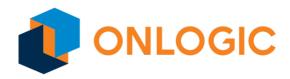

# Axial Edge Server

Baseboard Management Controller (BMC) User Guide

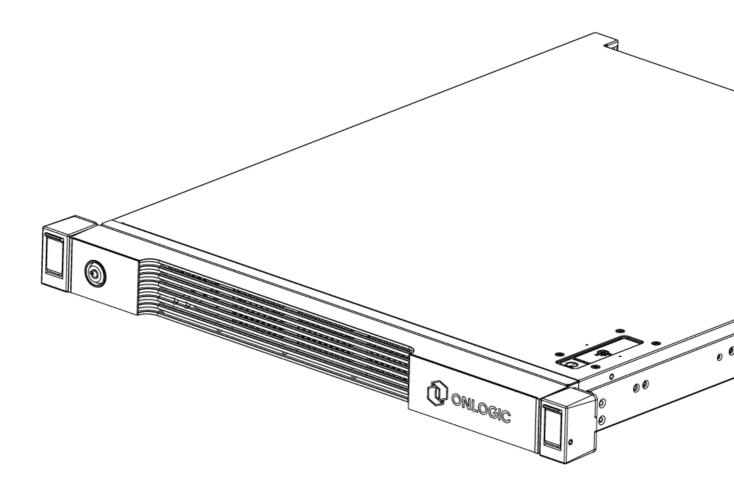

# Revision History

| Date       | Revision History                                                        |
|------------|-------------------------------------------------------------------------|
| 05/03/2023 | First release of Axial Baseboard Management Controller (BMC) User Guide |
|            |                                                                         |
|            |                                                                         |
|            |                                                                         |
|            |                                                                         |
|            |                                                                         |

# Table of Contents

| 1.0 - Introduction                                                | 6  |
|-------------------------------------------------------------------|----|
| 2.0 - What is a BMC?                                              | 6  |
| 3.0 - Methods of Accessing to the BMC                             | 7  |
| 4.0 - Supported Out-of-band Management Access Protocols           | 7  |
| 5.0 - Network Configuration                                       | 8  |
| 5.1 - What is a Dedicated Management Ethernet Interface?          | 8  |
| 5.2 - What is a Shared NIC (NC-SI) Management Ethernet Interface? | 8  |
| 5.3 - BMC Networking Defaults                                     | 9  |
| 5.4 - Determining BMC IP Address with DHCP                        | 10 |
| 5.4.1 - Boot Splash Screen                                        | 10 |
| 5.4.2 - UEFI System Setup Menu                                    | 11 |
| 5.4.3 - MAC Address via DHCP Server                               | 11 |
| 5.4.4 - Static IP Configuration                                   | 12 |
| 6.0 - Web Interface                                               | 13 |
| 6.1 - Supported Web Browsers                                      | 13 |
| 6.2 - First Login & Password Change                               | 14 |
| 6.3 - Accessing BMC WebUI Service                                 | 16 |
| 6.4 - Navigation Menu                                             | 17 |
| 6.5 - Quick Link and User Information                             | 18 |
| 6.5.1 - Quick Links                                               | 18 |
| 6.5.2 - User Information                                          | 18 |
| 6.5.3 - User Privilege                                            | 19 |
| 6.6 - Dashboard                                                   | 20 |
| 6.7 - Sensor Reading                                              | 22 |
| 6.7.1 - Sensor Detail                                             | 23 |
| 6.7.1.1 - Change Thresholds                                       | 24 |
| 6.8 - System Information                                          | 25 |
| 6.8.1 - System Inventory                                          | 25 |
| 6.8.1.1 - System                                                  | 26 |
| 6.8.1.2 - Processor                                               | 26 |
| 6.8.1.3 - Memory Controller                                       | 27 |
| 6.8.1.4 - BaseBoard                                               | 28 |
| 6.8.1.5 - Power                                                   | 29 |
| 6.8.1.6 - Thermal                                                 | 30 |
| 6.8.1.7 - PCIE Device                                             | 31 |
| 6.8.1.8 - PCIE Function                                           | 32 |
| 6.8.1.9 - Storage                                                 | 33 |
| 6.8.2 - FRU Information                                           | 34 |
| 6.8.3 - Power Source                                              | 35 |
| 6.8.4 - SMBIOS Information                                        | 36 |
| 6.9 - Logs & Reports                                              | 37 |
| 6.9.1 - IPMI Event Log                                            | 38 |
| 6.9.2 - System Log                                                | 40 |

| 6.9.3 - Audit Log                              | 41 |
|------------------------------------------------|----|
| 6.9.4 - Video Log                              | 42 |
| 6.9.5 - Post Code                              | 43 |
| 6.9.6 - Debug Log                              | 44 |
| 6.10 - Settings                                | 45 |
| 6.10.1 - Date & Time                           | 46 |
| 6.10.2 - External User Services                | 47 |
| 6.10.2.1 - LDAP/E-Directory Settings           | 47 |
| 6.10.2.1.1 - General LDAP/E-Directory Settings | 48 |
| 6.10.2.1.2 Role Groups                         | 49 |
| 6.10.2.2 - Active Directory Settings           | 51 |
| 6.10.2.2.1 General Active Directory Settings   | 52 |
| 6.10.2.2.2 Role Groups                         | 53 |
| 6.10.2.3 - RADIUS Settings                     | 54 |
| 6.10.2.3.1 General RADIUS Settings             | 55 |
| 6.10.2.3.2 - Advanced RADIUS Settings          | 56 |
| 6.10.3 - KVM Mouse Setting                     | 57 |
| 6.10.4 - Log Settings                          | 58 |
| 6.10.4.1 - SEL Log Settings Policy             | 59 |
| 6.10.4.2 - Advanced Log Settings               | 60 |
| 6.10.5 - Media Redirection                     | 61 |
| 6.10.5.1 - General Settings                    | 62 |
| 6.10.5.2 - VMedia Instance Settings            | 64 |
| 6.10.5.3 - Remote Session                      | 65 |
| 6.10.5.4 - Active Redirections                 | 66 |
| 6.10.6 - Network Settings                      | 67 |
| 6.10.6.1 - Network IP Settings                 | 68 |
| 6.10.6.2 - Network Bond Configuration          | 70 |
| 6.10.6.3 Network Link Configuration            | 71 |
| 6.10.6.4 - DNS Configuration                   | 72 |
| 6.10.7 - PAM Order Settings                    | 74 |
| 6.10.8 - Platform Event Filters                | 75 |
| 6.10.8.1 - Event Filters                       | 76 |
| 6.10.8.2 - Alert Policies                      | 79 |
| 6.10.8.3 - LAN Destinations                    | 81 |
| 6.10.9 - Services                              | 83 |
| 6.10.10 - SMTP Settings                        | 85 |
| 6.10.11 - SSL Settings                         | 87 |
| 6.10.11.1 - View SSL Certificate               | 88 |
| 6.10.11.2 - Generate SSL Certificate           | 90 |
| 6.10.11.3 - Upload SSL Certificate             | 91 |
| 6.10.12 - System Firewall                      | 92 |
| 6.10.12.1 - General Firewall Settings          | 93 |
| 6.10.12.1.1 - Existing Firewall Settings       | 94 |
| 6.10.12.1.2 - Add Firewall Settings            | 95 |
| 6.10.12.2 - IP Firewall Rules                  | 96 |

| 6.10.12.2.1 - Existing IP Rules                        | 96  |
|--------------------------------------------------------|-----|
| 6.10.12.2.2 - Add New IP Rule                          | 98  |
| 6.10.12.3 - Port Firewall Rules                        | 99  |
| 6.10.12.3.1 - Existing Port Rules                      | 100 |
| 6.10.12.3.2 - Add New Port Rule                        | 101 |
| 6.10.13 - User Management                              | 103 |
| 6.10.14 - Video Recording                              | 106 |
| 6.10.14.1 - Auto Video Settings                        | 107 |
| 6.10.14.1.1 - Video Trigger Settings                   | 108 |
| 6.10.14.1.2 - Video Remote Storage                     | 109 |
| 6.10.14.1.3 - Pre-Event Video Recordings               | 110 |
| 6.10.14.2 - SOL Settings                               | 111 |
| 6.10.14.2.1 - SOL Configurations                       | 112 |
| 6.10.15 - IPMI Interfaces                              | 113 |
| 6.10.16 - Keep Share NIC Link Up                       | 114 |
| 6.10.17 - FAN Settings                                 | 115 |
| 6.10.17.1 - Open Loop Control Table                    | 116 |
| 6.10.17.2 - Close Loop Control Table                   | 117 |
| 6.10.17.3 - Fan Assignment                             | 118 |
| 6.10.17.4 - Fan Mode                                   | 119 |
| 6.10.18 - Power Restore Policy                         | 120 |
| 6.10.19 - Password Settings                            | 121 |
| 6.11 - Remote Control                                  | 122 |
| 6.11.1 - H5Viewer                                      | 123 |
| 6.11.2 - JViewer                                       | 128 |
| 6.11.3 - Serial Over LAN                               | 136 |
| 6.12- Image Redirection                                | 137 |
| 6.12.1 - Remote Images                                 | 138 |
| 6.13 - Power Control                                   | 139 |
| 6.14 - Miscellaneous                                   | 140 |
| 6.14.1 - UID Control                                   | 141 |
| 6.14.2 - Post Snoop                                    | 142 |
| 6.15 - Maintenance                                     | 143 |
| 6.15.1 - Backup Configuration                          | 144 |
| 6.15.2 - BMC Recovery                                  | 145 |
| 6.15.3 - Firmware Image Location                       | 146 |
| 6.15.4 - Firmware Information                          | 147 |
| 6.15.5 - Firmware Update                               | 148 |
| 6.15.6 - BIOS Update                                   | 149 |
| 6.15.7 - Preserve Configuration                        | 150 |
| 6.15.8 - Restore Configuration                         | 151 |
| 6.15.9 - Restore Factory Defaults                      | 152 |
| 6.15.10 - System Administrator                         | 153 |
| 6.15.11 - Reset                                        | 154 |
| 6.16 - Sign Out                                        | 155 |
| 7.0 - Intelligent Platform Management Interface (IPMI) | 156 |

| 7.1 - IPMI Version                                  |     |
|-----------------------------------------------------|-----|
| 7.2 - Using IPMItool                                | 156 |
| 7.2.1 - Using IPMItool locally (KCS Interface)      | 156 |
| 7.2.2 - Using IPMItool remotely (Network Interface) | 157 |
| 7.3 - Common IPMItool Commands                      | 157 |
| 7.4 - Supported OEM IPMI Commands                   | 158 |
| 7.4.1 - Master Write Read (0x67)                    | 159 |
| 7.4.2 - Get Boot Complete (0x67)                    | 159 |
| 7.4.3 - Set Sensor Monitor (0x82)                   | 159 |
| 7.4.4 - Get Sensor Monitor (0x83)                   | 160 |

# 1.0 - Introduction

Welcome to the Axial Edge Server Baseboard Management Controller (BMC) User Guide.

The BMC is an important component of edge server systems that allows for remote management and monitoring of hardware, even when the system is powered off.

This user's guide provides essential information on how to configure and use the BMC to ensure efficient operation of your system. The intent of this guide will help you understand the key features and functions of the BMC, including how to access and use the remote management interface capabilities, monitor system health, configure security settings, and more.

Note: Screenshots in this document are provided for illustrative purposes only and may vary from the actual product.

# 2.0 - What is a BMC?

A Baseboard Management Controller (BMC) is a dedicated microcontroller or processor that is integrated into a server's motherboard. The BMC provides out-of-band management capabilities for the server system, allowing administrators to monitor, manage, and control the server hardware even when the main operating system is not running or is unresponsive.

The BMC provides several valuable features for server systems, including:

- Remote management: The BMC provides remote management capabilities, allowing
  administrators to access and manage the server hardware remotely, even if the server is
  powered off or the main operating system is not running.
- System health monitoring: The BMC constantly monitors the health of the server system, including component temperatures, fan speeds, and power voltages. It can alert administrators to potential issues before they become critical and cause downtime.
- Virtual media support: The BMC supports virtual media, allowing administrators to remotely
  mount ISO images, disk images, and other media types to the server as if they were physically
  present.
- Power management: The BMC provides power management capabilities, allowing administrators to remotely power on, power off, or reboot the server.
- **Security:** The BMC provides a separate management interface that is isolated from the main operating system, which can enhance server security by limiting access to critical system management functions.

The BMC is an extremely valuable component of a server system, providing essential out-of-band management capabilities that can help administrators maintain the health and availability of their server infrastructure.

# 3.0 - Methods of Accessing to the BMC

Prior to discussing the specifics for accessing and configuring the BMC, it is important to review the supported methods of access..

Fundamentally, the BMC can be accessed by one of the two following methods:

- Out-of-band (Network connected): This method leverages network connectivity to the BMC either through the Dedicated management port or via a network controller supporting NC-SI (Network Controller Sideband Interface).
- In-band (From the local OS): This method utilizes the KCS (Keyboard Controller Style) interface to communicate with the BMC via IPMI.

Out-of-band management supports a wide variety of protocols and interfaces for communicating with the BMC, such as IPMI, RedFish, a Web Browser (HTTP/HTTPS), or SSH. Additionally, as Out of Band management is network connected, it becomes easy to monitor and configure multiple systems that share a common management network.

In-band management is limited to IPMI access and is subject to OS dependencies, tools, utilities, and/or drivers.

As it relates to this document, the primary intent is to focus on the Out of Band (network connected) management configuration and capabilities that are exposed by OnLogic's Axial Edge Server BMCs.

# 4.0 - Supported Out-of-band Management Access Protocols

The following access protocols/methods are supported by Axial Edge Server BMCs:

- IPMI 2.0
- RedFish
- Web Browser (HTTP/HTTPS)
- SSH
- SNMP

# 5.0 - Network Configuration

The contents of this section will outline the ways in which the OnLogic Axial Edge Server BMC's network connectivity may be used and configured.

# 5.1 - What is a Dedicated Management Ethernet Interface?

The dedicated management Ethernet interface of a BMC is a separate network interface from the system that only communicates and connects with the BMC. This network connection is isolated from the system's operating system and is typically connected to a dedicated management network.

#### **Benefits:**

- **Security:** As the dedicated management Ethernet interface of a BMC provides physical isolation from the server's network interfaces and the host OS, the dedicated management Ethernet interface is typically used when network separation and security is critical.
- Network Congestion and Performance: Since the dedicated management Ethernet interface does not share traffic

#### **Drawbacks:**

 Networking Infrastructure: A drawback of leveraging the dedicated management Ethernet interface for BMC is the increased cabling and network requirement required to maintain a dedicated and independent management network

# 5.2 - What is a Shared NIC (NC-SI) Management Ethernet Interface?

A Shared NIC (NC-SI) management Ethernet interface of a BMC is a type of network interface that allows the BMC to share one of the system's network interfaces for management traffic. This is accomplished using the NC-SI protocol, which is a low-level interface that allows the BMC to communicate with the system's network controller.

#### **Benefits:**

- Network Infrastructure: The need for a separate dedicated management network is eliminated, simplifying cabling and equipment requirements.
- Flexibility: As Shared NIC may be capable of being used with 1GbE, 10GbE, or other high speed
  network controllers, there is an inherent flexibility in terms of network connectivity options for
  accessing the BMC.

#### **Drawbacks:**

- Network Congestion and Performance: Sharing the server's network interface for management traffic can potentially lead to network congestion, which can affect the performance of both the management traffic and the server's data traffic.
- Security: By sharing the server's network interface for management traffic, the management
  traffic is not isolated from the server's data network, which can potentially increase the risk of
  security breaches if the appropriate network isolation measures are not considered.

# 5.3 - BMC Networking Defaults

As previously noted in the previous sections, the BMC can be accessible via a dedicated Ethernet management port, or through a shared network interface (NC-SI) with the host system.

Out of the box (system defaults), an OnLogic Axial Edge Server BMC is configured to operate using DHCP (Dynamic Host Configuration Protocol) in a Bonded mode, meaning that the BMC can lease an IP address and become accessible either via the 1GbE Dedicated management interface OR via a Shared NIC (NC-SI) capable port from the system's 1GbE network controller.

This configuration can be changed by accessing the UEFI System Setup / Server Mgmt configuration page during system boot, or via the web based user interface. Within these configuration pages, it is possible to configure static IP addresses, modify the bonding mode, disable NC-SI capable ports, or utilize different NC-SI capable ports (if available).

Note: Axial Edge Servers support both IPv4 and IPv6.

# 5.4 - Determining BMC IP Address with DHCP

When configuring the BMC IP address via DHCP, it is possible to determine the IP from various methods as outlined in this section.

## 5.4.1 - Boot Splash Screen

If and when it is possible to access the system's video output, the IP address(es) that the BMC has obtained via DHCP will be visually indicated on the boot splash screen in the lower left hand corner:

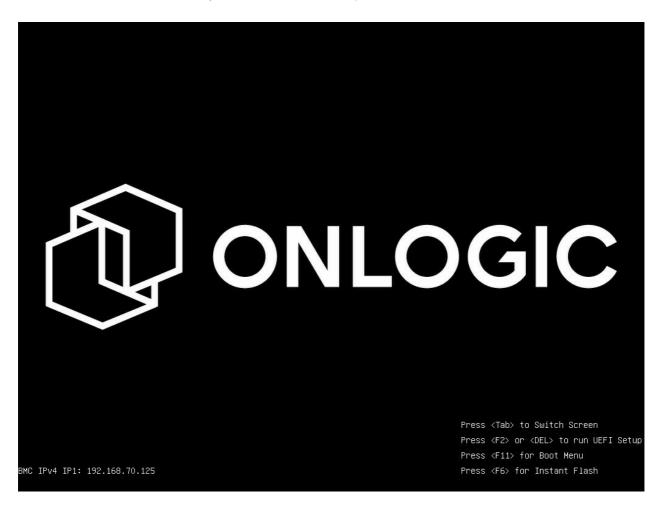

## 5.4.2 - UEFI System Setup Menu

From the **UEFI System Setup / Server Mgmt** screen, the IP address(es) and network configuration information of the BMC will be shown.

E.g.

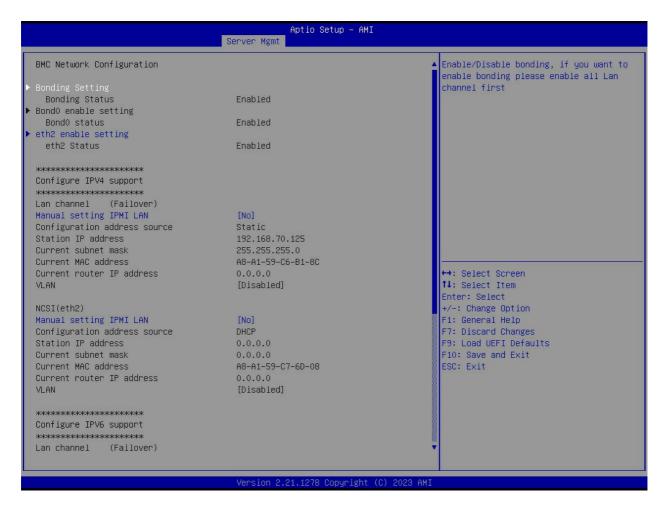

#### 5.4.3 - MAC Address via DHCP Server

Upon the IP address lease occurring from a DHCP server, the MAC address is typically logged along with the corresponding IP address, subnet mask, and lease duration.

The MAC addresses of Axial Edge Server systems are accessible and barcode readable from the system's Service Label.

**Note:** Consult the system's product manual for the specific label location and BMC port information.

By correlating the MAC addresses from the Service Label of the Axial Edge server system to the MAC address information from a DHCP server, it is possible to determine the IP address of the Axial Edge Server BMC.

# 5.4.4 - Static IP Configuration

From the **UEFI System Setup / Server Mgmt** screen, the IP address(es) of the BMC can be manually set to a statically defined IP address. In this scenario, since the IP address is being statically set, it is known.

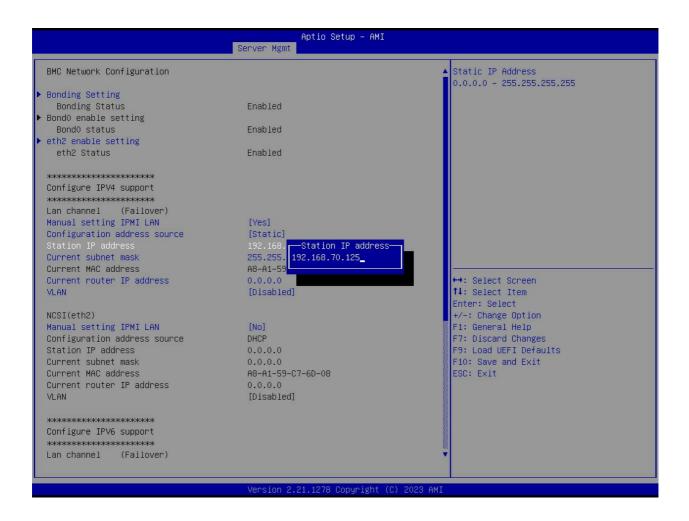

# 6.0 - Web Interface

The BMC contains an embedded web server that allows users to configure the Axial Edge Server's BMC through a rich web browser based user interface (WebUI).

This interface provides a dashboard to display alerts or warnings for any issues that require attention.

Additionally, the interface provides access to an additional wide range of features and functions such as power management, system monitoring, firmware updates, system settings, and remote console access.

The remote console access feature allows users to connect to the system's console remotely, even if the operating system is not responding. This feature is particularly useful for troubleshooting and diagnosing system problems. Users can view the system's console output, enter commands, and interact with the system just as if they were physically present at the console.

# 6.1 - Supported Web Browsers

To access the WebUI, an HTML5 Browser is required. The table below outlines the minimum browser versions that are recommended for using the BMC WebUI.

| Browser                      | Operating System | Minimum Recommended Version |
|------------------------------|------------------|-----------------------------|
| Microsoft Edge<br>(Chromium) | Windows          | v109.0.1518.61              |
| 0                            | Windows          | v109.0.1518.61              |
| Google Chrome                | Linux            | v107.0.5304.121             |
| Manilla Finafan              | Windows          | v107.0.1                    |
| Mozilla Firefox              | Linux            | v107.0.1                    |
| Safari                       | MacOS            | v16.0                       |

Note: Microsoft Edge (Legacy) and Internet Explorer (all versions) are not supported, nor recommended.

# 6.2 - First Login & Password Change

Upon first accessing the BMC WebUI service through a web browser, a login prompt requesting a username and a password will be presented.

Out of the box, all Axial Edge server systems will have a default Username and Password set as the following:

Username: adminPassword: admin

However, after the first initial login, user's will be immediately prompted to change the default password.

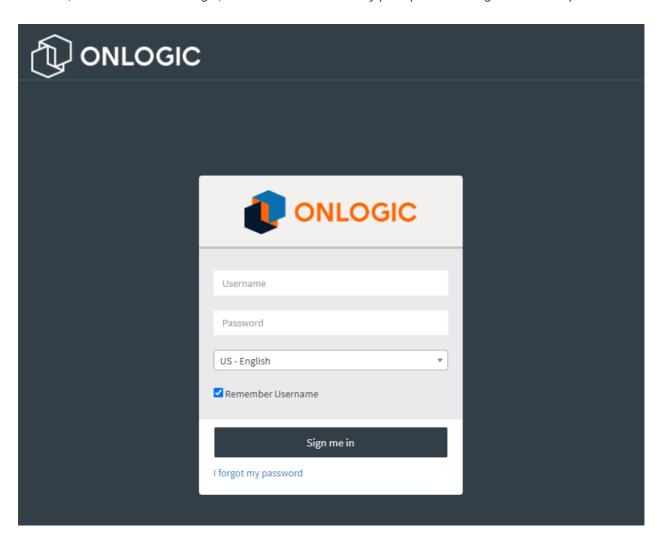

The login field descriptions are as follows:

- Username: Enter the username of the desired login account
- Password: Enter the password of the desired login account
- Language Menu: Changes BMC WebUI supported language.
- Remember Username: Check this box to keep the username remembered in the browser settings.

- **Sign me in:** After entering the required credentials, click the **Sign me in** button to log in to the BMC WebUI.
- I forgot my password: The user can generate a new password using this link if the user forgot the password.

# 6.3 - Accessing BMC WebUI Service

After completing a successful login, the BMC WebUI will be displayed. The BMC WebUI has a navigation menu on the left hand side, quick links and user information along the top upper right hand corner, and the main page for viewing and displaying information relative to the selected links from the navigation menu.

#### Example:

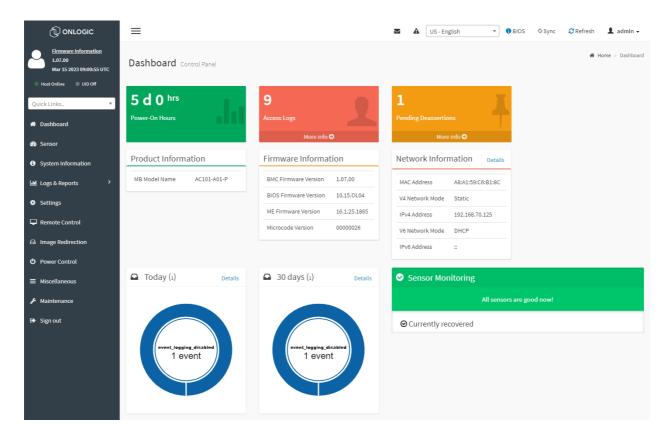

# 6.4 - Navigation Menu

The Navigation Menu provides a group of functional feature tabs for users to configure the BMC configuration. The Navigation Menu is located on the left side of BMC WebUI.

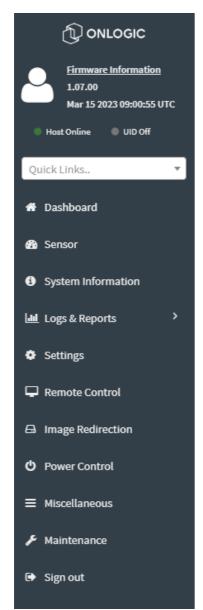

The Navigation Menu Displays and links to the following:

- BMC Firmware Information
- Date & Time
- Host Online Status (system power state)
- UID Status (system ID LED)
- Quick Links Search Bar
- Dashboard
- Sensor
- System Information
- Logs and Reports
  - o IPMI Event Log
  - Audit Log
  - o Post Code log
  - Debug Log
- Settings
- Remote Control
- Image Redirection
- Power Control
- Miscellaneous
- Maintenance
- Sign Out

# 6.5 - Quick Link and User Information

The Quick Link and User Information section is located in the upper right corner of BMC WebUI. It provides various links for users to view the information or modify the configuration.

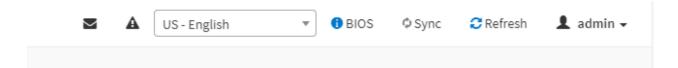

## 6.5.1 - Quick Links

The supported Quick Links and their actions are listed in the following:

| Icon             | Quick Link Description                                                                                                    |
|------------------|----------------------------------------------------------------------------------------------------|
| $\geq$           | <b>Message:</b> View the received event logs or alert messages in the popup window.                                                                         |
| A                | Notification: View the received notification in the popup window.                                                                                           |
| US - English ▼   | Language Menu: Change the supported BMC WebUI language.                                                                                                    |
| 1 BIOS           | BIOS: View / Change BIOS settings from the BMC UI.                                                                                                    |
|                  | Switch: Show or hide Dashboard Widgets.                                                                                                    |
| Sync             | Sync: Turn on/off the sync feature.  Note: Enabling this feature will ensure that the latest Sensor and Events are updated dynamically when on these pages. |
| <b>€</b> Refresh | Refresh: Reloads the current page.                                                                                                    |

## 6.5.2 - User Information

The User Information shows the logged-in user information.

Click User Information (♣ admin • ) Quick Link to show more information on the currently logged-in user.

The currently logged-in user's username will show on the Quick Link.

Click the Profile button in the popup window, then navigate to the User Management Configuration page of the currently logged-in user.

Click the Sign out button in the popup window to sign out of the current session.

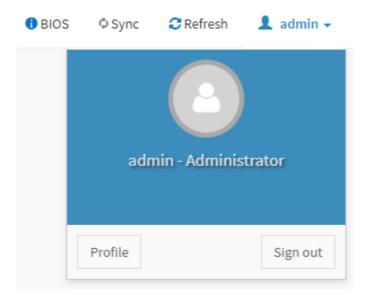

#### 6.5.3 - User Privilege

The BMC WebUI service provides five user privilege levels for the administrator to manage user account privileges. These privilege levels are as follows:

- None: Not allow login and access BMC WebUI Service.
- User: Only perform the allowed commands.
- **Operator:** All commands are allowed except configuration commands that can change the behavior of the out-of-band interfaces.
- **OEM:** All OEM commands are allowed.
- Administrator: All commands are allowed.

# 6.6 - Dashboard

The Dashboard provides the primary system information and a summary of the overall status. It is also the main status screen that is visible after logging into the BMC Web UI.

To navigate to the Dashboard page from any other page, click the Dashboard tab from the left Navigation Menu.

Below is an example image of the content displayed from the BMC WebUI's Dashboard:

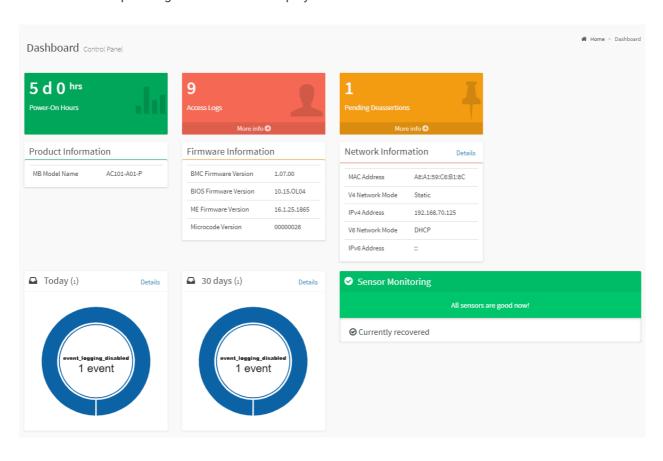

The table below describes and outlines the various widgets that are displayed on the Axial Edge Server BMC:

| Dashboard Widget     | Dashboard Widget Description                                                                                                    |
|----------------------|----------------------------------------------------------------------------------------------------|
| Power-On Duration    | System power-on time. This duration will accumulate as long as the system is powered on.                                                                           |
|                      | Note: Power-on time will be reset to zero if BMC firmware is flashed.                                                                                              |
| Pending Deassertions | The number of all pending sensor events waiting for deassertion.                                                                                                   |
| Summary              | Clicking <b>More Info</b> will go to the Event Log page.                                                                                                    |
| Access Log Summary   | The number of Access Logs which are generated via accessing the BMC WebUI. Clicking <b>More Info</b> will go to the Audit Log page.                                |
| Product Information  | Lists related product information related fields such as motherboard name, system name, etc.                                                                       |
| Firmware Information | Lists BMC, UEFI (BIOS), ME (Management Engine), and Microcode firmware versions.                                                                                   |
| Network Information  | It lists related network configuration information such as BMC MAC address,                                                                                        |
|                      | IPv4/IPv6 address, IPv4/IPv6 network mode, etc.                                                                                                    |
|                      | Click the Details link then navigate to the Network IP Settings page to view more network configuration information or configure network settings.                 |
| Sensor Assertions    | It lists all the critical sensors on the system.                                                                                                    |
|                      | Click the listed critical sensor, then navigate to the Sensor detail page to view all information on the selected sensor.                                          |
| Recent events        | This item lists all the event logs which are generated by various sensors.                                                                                         |
|                      | Click the Details link on today and 30 days item then navigate to the Event Log page to view all event logs, which are filtered by today and 30 days respectively. |

# 6.7 - Sensor Reading

The Sensor page provides all of the sensor related information for the system.

To view the Sensor Reading page, click the Sensor tab from the Navigation Menu.

**Note:** Turning on the Sync feature in the upper right hand corner of the WebUI will ensure that the latest Sensor information is updated dynamically while viewing the page. Additionally, sensor data will be graphed for the duration the page is being viewed.

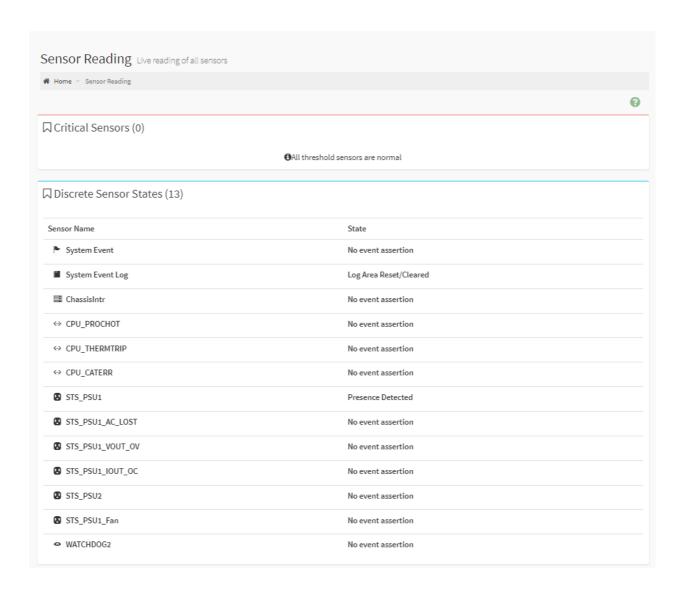

#### 6.7.1 - Sensor Detail

Clicking on a specific sensor from the Sensor Reading page will navigate to the Sensor detail for that selected sensor. The sensor Detail page will include information pertaining to the sensor threshold values, events, a graphical representation, and the ability to change the thresholds from the default values.

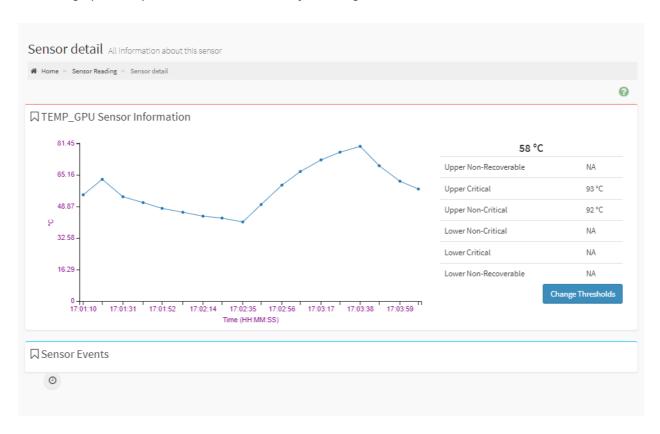

There are six types of sensor threshold values listed:

- Upper Non-Recoverable (UNR)
- Upper Critical (UC)
- Upper Non-Critical (UNC)
- Lower Non-Critical (LNC)
- Lower Critical (LC)
- Lower Non-Recoverable (LNR)

When an event is triggered by the sensor, it will be listed in the Sensor Events group and noted in the IPMI Event log.

To a sensor's threshold values, click the **Change Thresholds** button, which will navigate to the Sensor Thresholds page to modify the specific threshold values of the sensor.

#### 6.7.1.1 - Change Thresholds

The Change Thresholds page allows users to modify the threshold values of selected sensor.

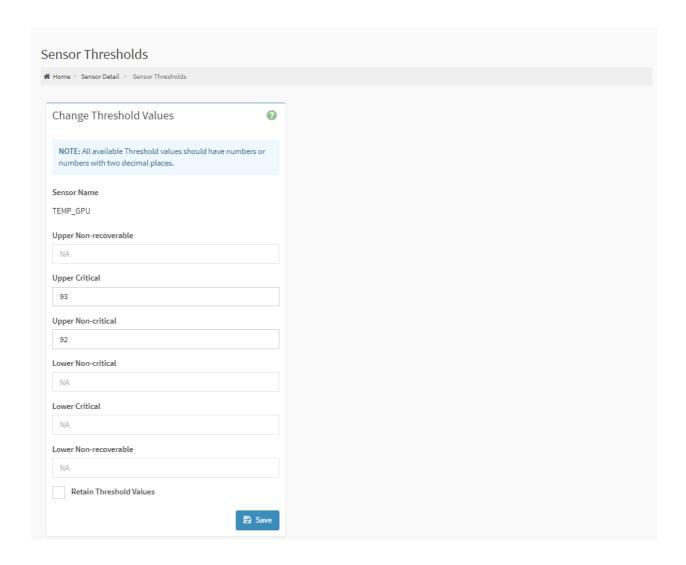

The adjustable fields on the Sensor Thresholds page include:

- Sensor Name: Indicates the device name of selected sensor.
- Upper Non-Recoverable: Specify the Upper Non-Recoverable (UNR) value for this sensor.
- Upper Critical: Specify the Upper Critical (UC) value for this sensor.
- Upper Non-Critical: Specify the Upper Non-Critical (UNC) value for this sensor.
- Lower Non-Critical: Specify the Lower Non-Critical (LNC) value for this sensor.
- Lower Critical: Specify the Lower Critical (LC) value for this sensor.
- Lower Non-Recoverable: Specify the Lower Non-Recoverable (LNC) value for this sensor.
- Retain Threshold Values: Set Retain Threshold Values.
- Save: Save the configured settings.

# 6.8 - System Information

The System Information page provides links to detailed information of the system, including System Inventory, FRU Information, Power, and SMBIOS information.

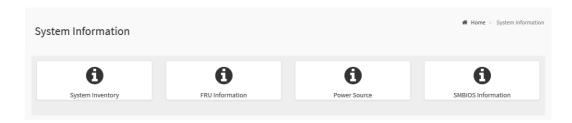

Each tab from the System Information page links to a specific page further outlining the detailed system information. These pages are discussed in the following sections.

# 6.8.1 - System Inventory

The System Inventory page provides information on devices that are installed in the Axial Edge Server, including:

- System
- Processor
- Memory Controller
- BaseBoard
- Power
- Thermal
- PCle Device
- PCle Function
- Storage

The details about each System Inventory tab are noted in the following sections.

#### 6.8.1.1 - System

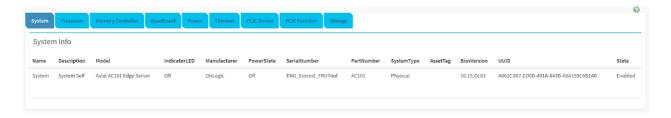

#### **Information Fields:**

- Name
- Description
- Model
- Indicator LED
- Manufacturer
- Power State
- Serial Number
- Part Number
- System Type
- Asset Tag
- BIOS Version
- UUID
- State

#### 6.8.1.2 - Processor

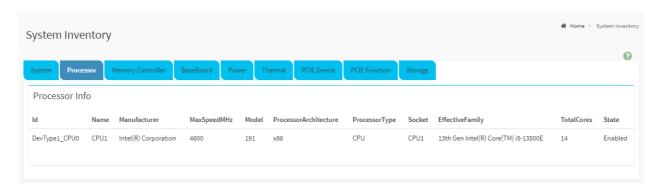

- Id
- Name
- Manufacturer
- MaxSpeedMHz
- Model
- ProcessorArchitecture
- ProcessorType
- Socket

- EffectiveFamily
- TotalCores
- State

#### 6.8.1.3 - Memory Controller

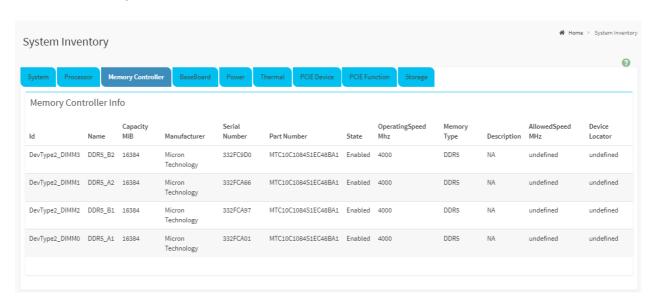

- Ids
- Name
- Capacity Mib
- Manufacturer
- Serial Number
- Part Number
- State
- OperatingSpeed Mhz
- Memory Type
- Description
- AllowedSpeed Mhz
- Device Locator

#### 6.8.1.4 - BaseBoard

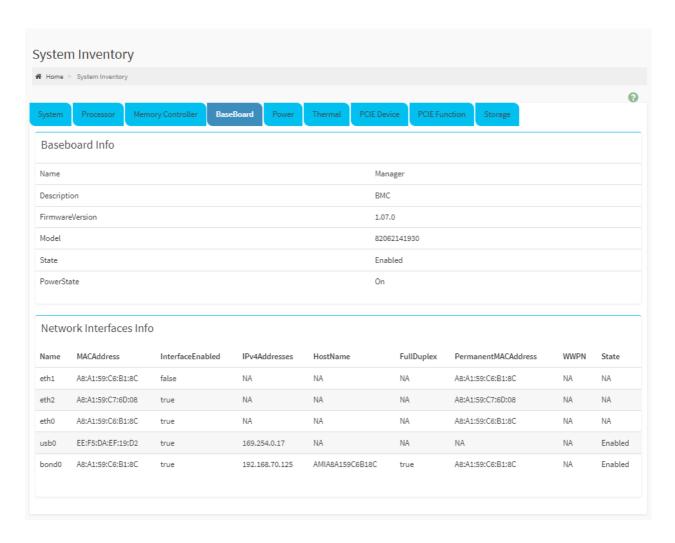

- Baseboard Info
  - Name
  - Description
  - o Firmware Version
  - Model
  - o State
  - Power State

- Network Interfaces Info
  - Name
  - MAC Address
  - o Interface Enabled
  - o IPv4 Address
  - o Host Name
  - Full Duplex
  - Permanent MAC Address
  - WWPN
  - State

#### 6.8.1.5 - Power

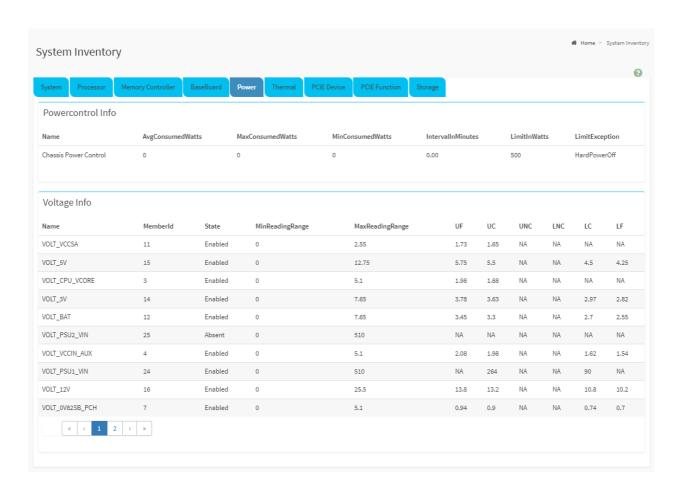

- Power Control Info
  - Name
  - Avg Consume Watts
  - Max Consume Watts
  - o Min Consume Watts
  - Interval Minutes
  - o Limit In Watts
  - o Limit Exception

- Voltage Info
  - Name
  - o Member Id
  - State
  - o Min Reading Range
  - o Max Reading Range
  - UF (Upper Failure)
  - o UC (Upper Critical)
  - UNC (Upper Non-Critical)
  - o LNC (Lower Non-Critical)
  - LC (Lower Critical)
  - LF (Lower Failure)

#### 6.8.1.6 - Thermal

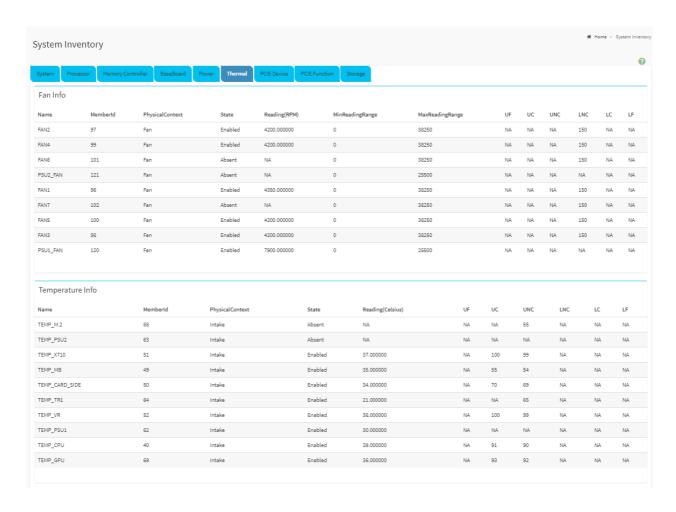

#### **Information Fields:**

- Fan Info
  - o Name
  - o Member Id
  - Physical Context
  - o State
  - Reading (PRM)
  - Min Reading Range
  - o Max Reading Range
  - UF (Upper Failure)
  - o UC (Upper Critical)
  - UNC (Upper Non-Critical)
  - LNC (Lower Non-Critical)
  - o LC (Lower Critical)
  - o LF (Lower Failure)

#### Temperature Info

- o Name
- Member Id
- Physical Context
- State
- o Reading (Celsius)
- UF (Upper Failure)
- o UC (Upper Critical)
- o UNC (Upper Non-Critical)
- o LNC (Lower Non-Critical)
- LC (Lower Critical)
- LF (Lower Failure)

#### 6.8.1.7 - PCIE Device

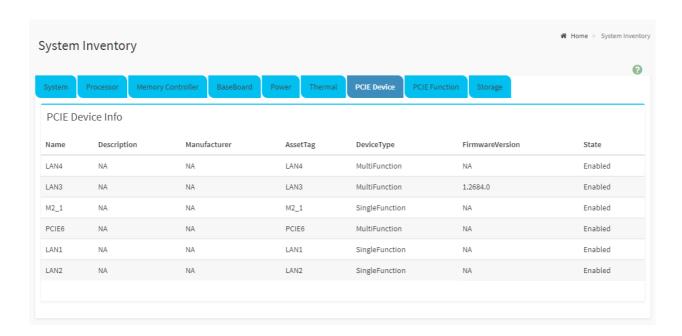

- Name
- Description
- Manufacturer
- Asset Tag
- Device Type
- Firmware Version
- State

#### 6.8.1.8 - PCIE Function

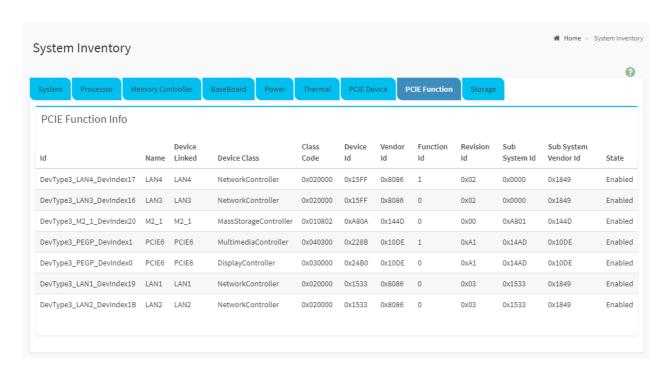

- Id
- Name
- Device Linked
- Device Class
- Class Code
- Device Id
- Vendor Id
- Function Id
- Revision Id
- Sub System Id
- Sub System Vendor Id
- State

#### 6.8.1.9 - Storage

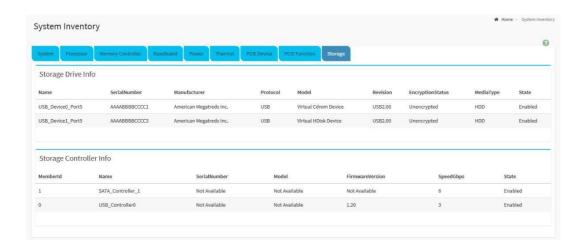

- Storage Drive Info
  - Name
  - Serial Number
  - Manufacturer
  - o Protocol
  - Model
  - o Revision
  - Encryption Status
  - Media Type
  - o State

- Storage Controller Info
  - Member Id
  - Name
  - o Serial Number
  - Model
  - o Firmware Version
  - Speed Gbps
  - State

#### 6.8.2 - FRU Information

The FRU Information page provides product information relative to the Axial Edge Server devices.

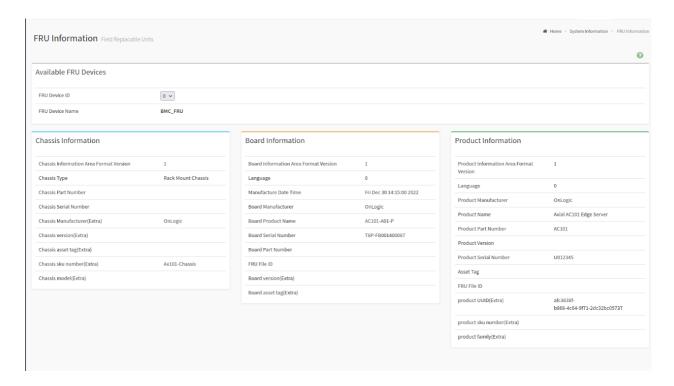

The information listed on the page includes:

## Available FRU Devices:

- FRU Device ID
- FRU Device Name

#### **Chassis Information:**

- Chassis Information Area Format Version
- Chassis Type
- Chassis Part Number
- Chassis Serial Number
- Chassis Manufacturer (Extra)
- Chassis Version (Extra)
- Chassis Asset Tag (Extra)
- Chassis SKU Number (Extra)
- Chassis Model (Extra)

#### **Board Information:**

- Board Information
  Area Format Version
- Language
- Manufacture Date
   Time
- Board Manufacturer
- Board Product Name
- Board Serial Number
- Board Part Number
- FRU File ID
- Board Version (Extra)
- Board Asset Tag (Extra)

#### **Product Information:**

- Product Information
   Area Format Version
- Language
- Product Manufacturer
- Product Name
- Product Part Number
- Product VersionProduct Serial
- Number
- Asset Tag
- FRU File ID
- Product UUID (Extra)
- Product SKU Number (Extra)
- Product Family (Extra)

#### 6.8.3 - Power Source

The Power Source page provides information about each system power supply installed in the Axial Edge Server.

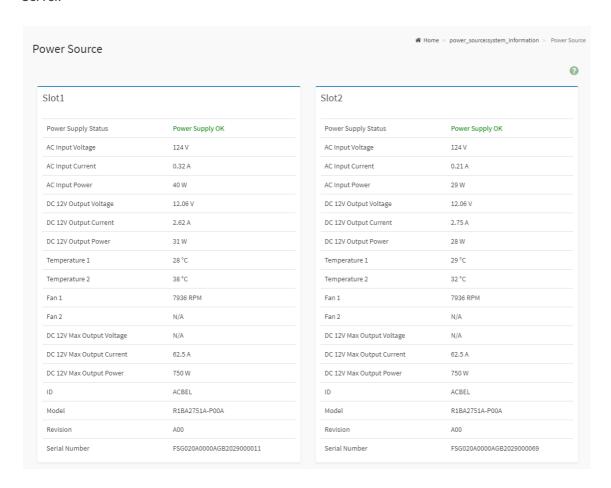

The information listed on the page includes the following for both PSU 1 and PSU 2:

- Power Supply Status
- AC Input Voltage
- AC Input Current
- AC Input Power
- DC 12V Output Voltage
- DC 12V Output Current
- DC 12V Output Power
- Temperature 1
- Temperature 2

- Fan 1
- Fan 2
- DC 12V Max Output Voltage
- DC 12V Max Output Current
- DC 12V Max Output Power
- ID
- Model
- Revision
- Serial Number

**Note:** For specifics pertaining to the physical location of the PSUs within your system, please refer to the respective Axial Edge Server Product Manual.

## 6.8.4 - SMBIOS Information

The SMBIOS Information page provides information about SMBIOS.

For additional information pertaining to SMBIOS specifications and standards, please refer to <a href="https://www.dmtf.org/standards/smbios">https://www.dmtf.org/standards/smbios</a>.

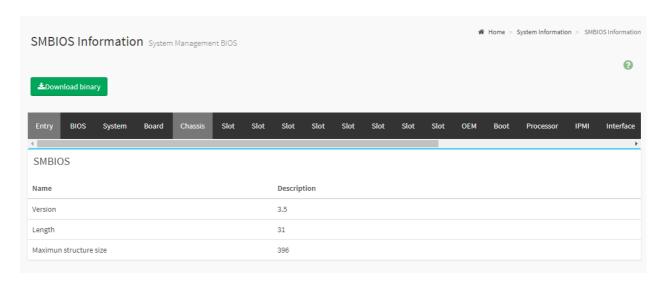

To download the SMBIOS information in a raw data format, click the **Download binary** button to access the data.

**Note:** Hardware changes made to the system may not be reflected in the SMBIOS Information page until the system has successfully booted.

# 6.9 - Logs & Reports

The Axial Edge Server BMC provides logging and reporting capabilities for system events, errors, and informational messages. This logging is broken up into subsections relative to the categorization of the events.

The logging subsections are as follows:

- IPMI Event Log
- System Log
- Audit Log
- Video Log
- Post Code Log
- Debug Log

From the Navigation Menu, these logging subsections can be directly accessed by expanding the sub-menu bar and clicking the respective subsection links.

# 6.9.1 - IPMI Event Log

The IPMI Event Log provides event log information which is generated by different sensors for users to monitor system status.

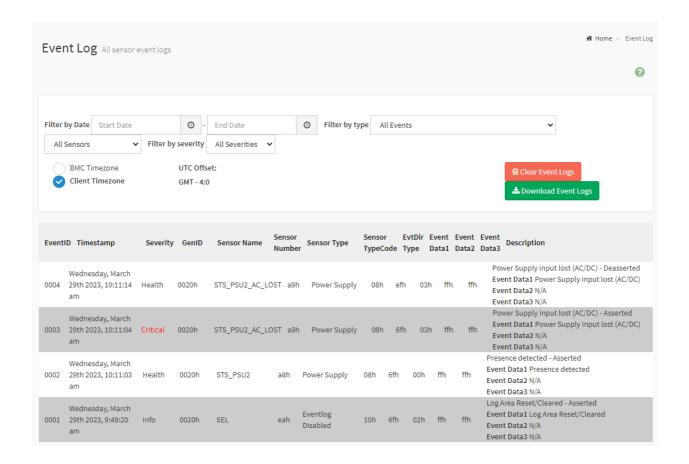

The IPMI Event Log can be filtered by adjusting the filter sections at the top of the page. The available filter fields are as follows:

- Filter by Date: The Start Date and End Date when the events occurred.
- Filter by Type: The Event Type and Sensor Type of the events.
- Filter by Severity: The Severity of the events

A user may also adjust the time zone reporting by toggling the **BMC Timezone** or **Client Timezone**. The timestamp value of events will be updated when the option has been changed.

Additionally, from the IPMI Event Log page, by clicking the respective buttons, it is also possible to:

- Clear Event Logs: Clicking the Clear Event Logs button will clear the records.
- Download Event Logs: Clicking the Download Event Logs button will download the event log in specific data format.

 Download Event Logs Raw Data: Clicking the Download Event Logs button will download the event log in raw format (typically reserved for unique support cases)

For each event record in the IPMI Event Log, the following fields will be populated:

- EventID
- Timestamp
- Severity
- GenID
- Sensor Name
- Sensor Number
- Sensor Type
- Sensor TypeCode
- EvtDir Type
- Event Data1
- Event Data2
- Event Data3
- Description

# 6.9.2 - System Log

The System Log provides system events information that are uniquely generated by the BMC subsystem.

**Note:** To configure this feature, users may do so from the Advanced Log Settings page which is accessible from the **Navigation Menu**  $\rightarrow$  **Settings**  $\rightarrow$  **Log Settings**  $\rightarrow$  **Advanced Log Settings tab**.

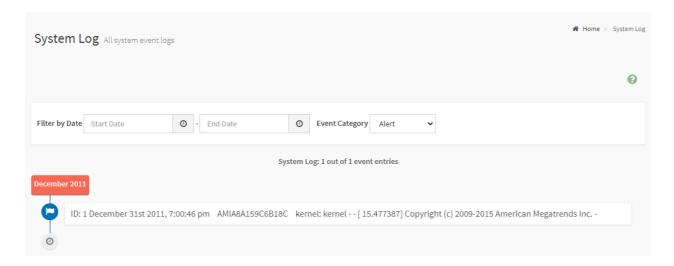

The System Log can be filtered by adjusting the filter sections at the top of the page. The available filter fields are as follows:

- Filter by Date: The Start Date and End Date when the events occurred.
- Filter by Type: The Event Type and Sensor Type of the events.
- Filter by Event Category: The Category of the events

# 6.9.3 - Audit Log

The Audit Log provides information pertaining to user logins to monitor access to the BMC.

**Note:** To configure this feature, users may do so from the Audit Log Settings page which is accessible from the **Navigation Menu**  $\rightarrow$  **Settings**  $\rightarrow$  **Log Settings**  $\rightarrow$  **Advanced Log Settings tab**.

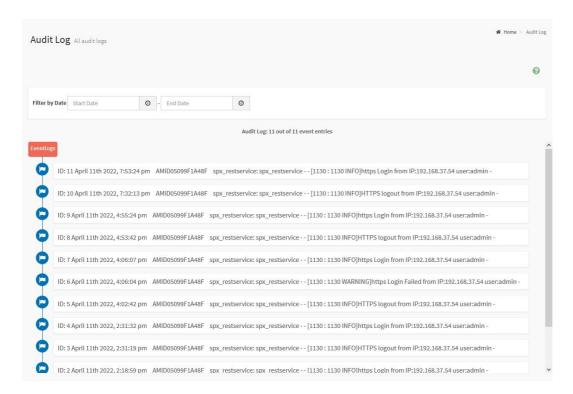

The Audit Log can be filtered by adjusting the filter sections at the top of the page. The available filter fields are as follows:

• Filter by Date: The Start Date and End Date when the events occurred.

# 6.9.4 - Video Log

The Video Log provides a log of the recorded video based on triggered events.

**Note:** To configure video recording triggers and the respective data store, users may navigate to the **Auto Video Settings** page which is accessible via the **Navigation Menu**  $\rightarrow$  **Settings**  $\rightarrow$  **Video Recording**  $\rightarrow$  **Auto Video Settings**.

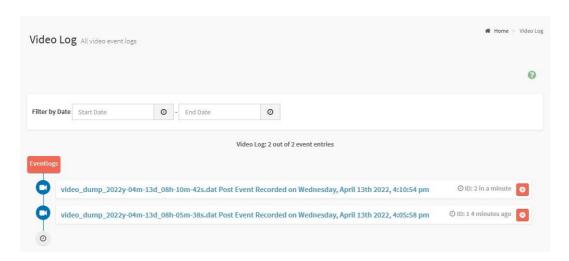

To view the recorded video, click the event record listed in the log.

Videos may be Downloaded directly to a local system.

The Video Log can be filtered by adjusting the filter sections at the top of the page. The available filter fields are as follows:

• Filter by Date: The Start Date and End Date when the events occurred.

Clicking on the Delete Icon ( $\bigcirc$ ) will delete the video event record and its video.

### 6.9.5 - Post Code

The Post Code page provides the UEFI (BIOS) POST code information to monitor the BIOS POST process and system power-on status.

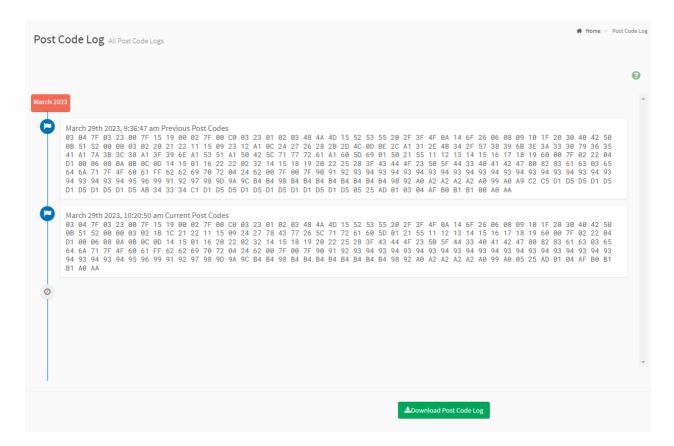

The Post Code Log may be downloaded and saved to a local system by clicking the **Download Post Code Log** button.

# 6.9.6 - Debug Log

The Debug Log page provides a mechanism to download all of the available logs and debug diagnostics stored in the BMC.

This feature is typically reserved to aid with customer support and problem determination.

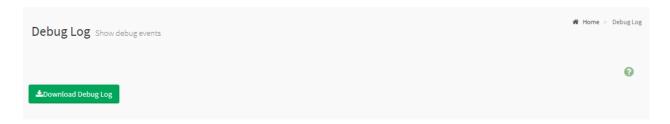

The Debug Log may be downloaded and saved to a local system by clicking the **Download Debug Code Log** button.

# 6.10 - Settings

The Settings page provides access to the configurable parameters and services that are enabled by the BMC.

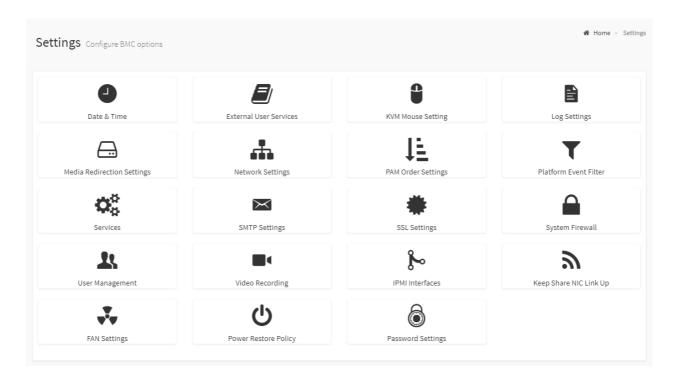

The configuration of these settings is broken down in the categories (pages) listed below:

- Date & Time
- External User Services
- KVM Mouse Setting
- Log Settings
- Media Redirection Settings
- Network Settings
- PAM Order Settings
- Platform Event Filter
- Services
- SMTP Settings

- SSL Settings
- System Firewall
- User Management
- Video Recording
- IPMI Interface
- Keep Share NIC Link Up
- FAN Settings
- Power Restore Policy
- Password Settings

The following subsections provide additional details and descriptions of the configurable settings.

### 6.10.1 - Date & Time

The Date & Time page provides the ability for users to configure the date and time of the BMC.

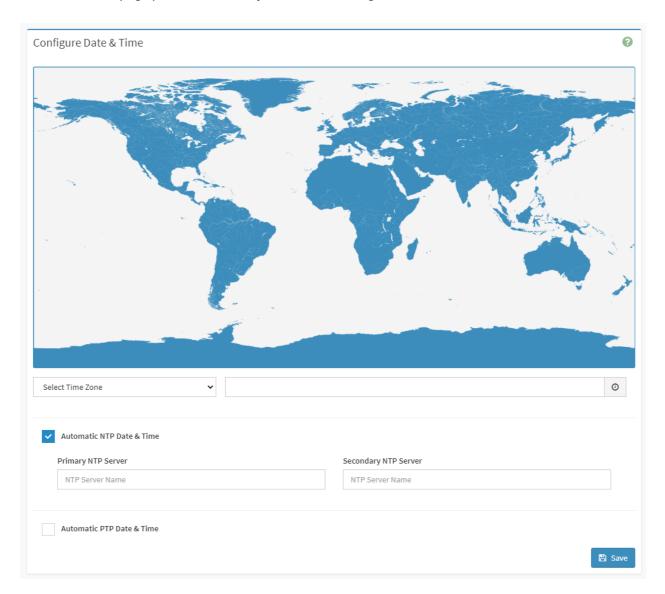

## **Configurable Fields:**

- Configure Date & Time Map: Visual display of time zone. Navigational line to select location.
- Select Time Zone: Used to set the date and time of the BMC.
- Automatic Date & Time: Check to enable Date and Time to synchronize with an NTP Server.
  - o **Primary NTP Server:** The primary NTP server to use.
  - o Secondary NTP Server: The secondary NTP server.
- Clock Icon : Manually modify the Date and Time.
- Save: Save the configured settings.

**Note:** Map selection is disabled if the time zone is set as Manual Offset.

**Note:** Time Zone settings will only be reflected only after saving the settings.

## 6.10.2 - External User Services

The External User Services page provides the ability to configure the BMC with external user services, such as LDAP/E-Directory, Active Directory, or RADIUS.

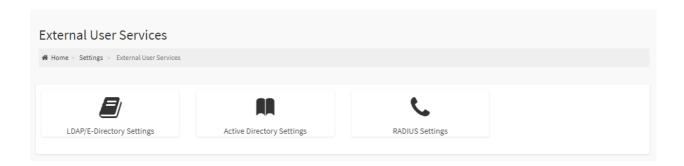

The enablement and configuration of these external user services are outlined in the following subsections.

## 6.10.2.1 - LDAP/E-Directory Settings

The LDAP/E-Directory Settings page provides two functional feature tabs for users to configure the LDAP settings. They are as follows:

- General LDAP/E-directory Settings
- Role Groups

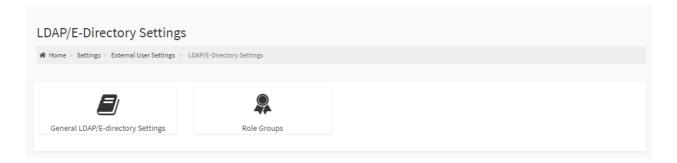

The details about each feature are listed in the following subsections.

### 6.10.2.1.1 - General LDAP/E-Directory Settings

The General LDAP Settings page provides the ability to configure the LDAP/E-Directory Settings.

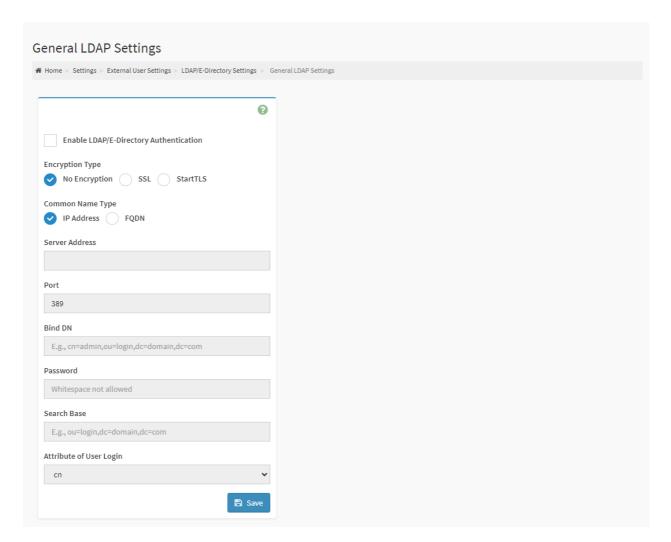

- Enable LDAP/E-Directory Authentication: Click this option to enable LADP/E-Directory Settings.
- **Encryption Type:** Encryption type for LDAP/E-Directory (No Encryption, SSL, StartTLS). When using SSL or StartTLS, a CA certificate file, Certificate File and Private Key are required.
- Common Name Type: Select the Common Name Type (IP Address, FQDN)
- **Server Address:** Enter the LDAP/E-Directory server address. IPv4 and IPv6 address formats are supported. If using StartTLS with FQDN, ensure that an FQDN address is entered.
- Port: The LDAP/E-Directory Port.
- Bind DN: The Bind DN is used in bind operations, which authenticates the client to the server.
- Password: The Bind password is also used in the bind authentication operations between client and server.
- **Search Base:** The Search Base allows the LDAP/E-Directory server to find which part of the external directory tree is to be searched

- Attribute of User Login: The Attribute of User Login field indicates to the LDAP/E-Directory server
  which attribute should be used to identify the user. Only on or uid is supported.
- **CA certificate file:** Select CA Certificate File from the Browse field to identify the certificate of the trusted CA certs.
- Certificate File: Select the Certificate File to find the client certificate filename.
- **Private Key:** Select Private Key to find the client private key filename.
- Save: Save the configured settings.

### 6.10.2.1.2 Role Groups

The LDAP Settings / Role Groups page provides the ability to add a new role group.

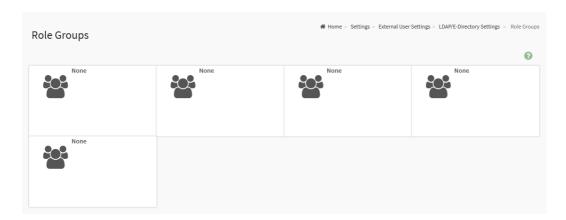

To add a new role group, click on the Slot icon (\*) which will navigate to the Role Groups configuration page as follows:

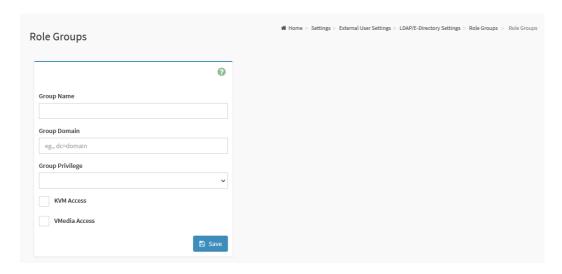

- **Group Name:** The Role Group Name that identifies the role group in LDAP/E-Directory.
- Group Domain: The Role Group Domain where the role group is located.
- Group Privilege: The Role Group level of privilege to be assigned for this role group

- **KVM Access:** Check to enable KVM privilege for the role group.
- VMedia Access: Check to enable VMedia privilege for the role group.
- **Save:** Save the configured settings.

# 6.10.2.2 - Active Directory Settings

The Active Directory Settings page provides two functional feature tabs for users to configure the Active Directory settings. They are as follows:

- General Active Directory Settings
- Role Groups

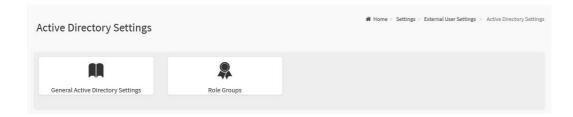

The details about each feature are listed in the following subsections.

### 6.10.2.2.1 General Active Directory Settings

The General Active Directory Settings page provides the ability for users to configure the Active Directory Settings.

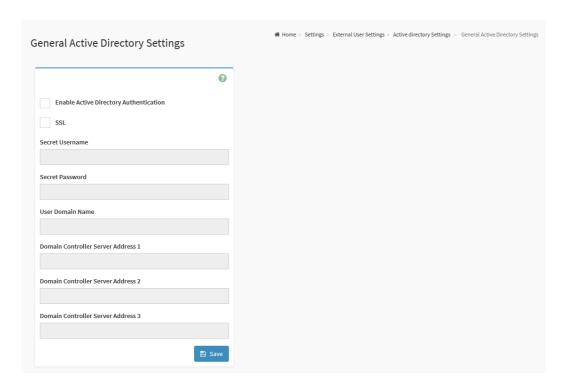

### **Configurable Fields:**

- Enable Active Directory Authentication: Check this option to enable Active Directory Settings.
- SSL: Check this option to enable SSL support.
- Secret Username: The Username of an administrator of the Active Directory Server.
- Secret Password: The Password of the administrator.
- User Domain Name: The Domain Name for the user e.g. MyDomain.com
- Domain Controller Server Address 1: The IP address of Active Directory server.
- Domain Controller Server Address 2: The IP address of Active Directory server.
- Domain Controller Server Address 3: The IP address of Active Directory server.

Note: IPv4 and IPv6 address formats are supported for all Domain Controller Server Addresses.

• Save: Save the configured settings.

### 6.10.2.2.2 Role Groups

The Active Directory Settings / Role Groups page provides the ability to add a new role group.

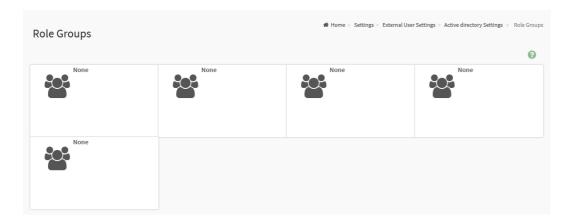

To add a new role group, click on the Slot icon (\*) which will navigate to the Role Groups configuration page as follows:

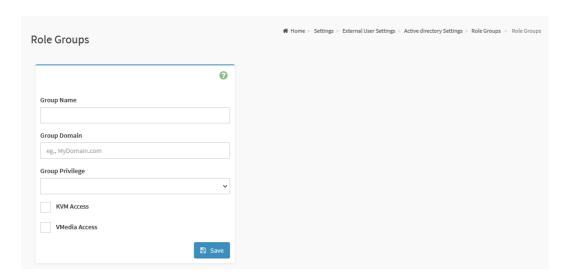

- **Group Name:** The Role Group Name that identifies the role group in LDAP/E-Directory.
- **Group Domain:** The Role Group Domain where the role group is located.
- Group Privilege: The Role Group level of privilege to be assigned for this role group
- KVM Access: Check to enable KVM privilege for the role group.
- VMedia Access: Check to enable VMedia privilege for the role group.
- Save: Save the configured settings.

# 6.10.2.3 - RADIUS Settings

The RADIUS Settings page provides two functional feature tabs for users to configure the RADIUS settings. They are as follows:

- General RADIUS Settings
- Advanced RADIUS Settings

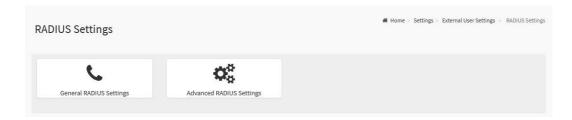

The details about each feature are listed in the following subsections.

### 6.10.2.3.1 General RADIUS Settings

The General RADIUS Settings page provides the ability for users to configure the RADIUS Settings.

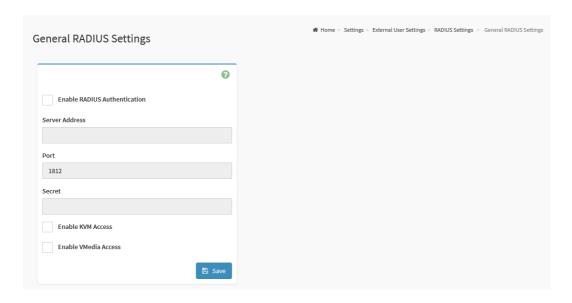

- Enable RADIUS Authentication: Check to enable RADIUS Authentication.
- Server Address: The RADIUS Server Address.
- Port: The RADIUS Port number.
- Secret: Specify RADIUS Server Secret (Password).
- KVM Access: Check to enable KVM privilege for authenticated users.
- VMedia Access: Check to enable VMedia privilege for authenticated users.
- Save: Save the configured settings.

## 6.10.2.3.2 - Advanced RADIUS Settings

The Advanced RADIUS Settings page provides the ability for users to configure the RADIUS authorization.

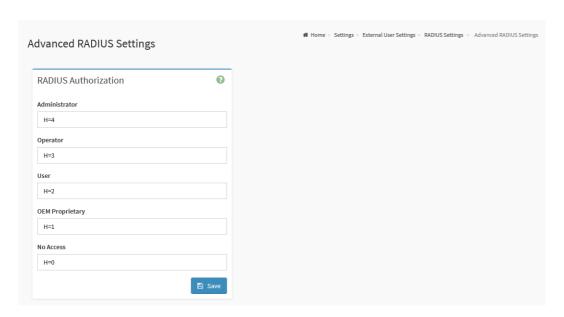

- Administrator: The Vendor-Specific value for Administrator.
- Operator: The Vendor-Specific value for Operator.
- User: The Vendor-Specific value for User.
- OEM Proprietary: The Vendor-Specific value for OEM Proprietary.
- No Access: The Vendor-Specific value for No Access.
- Save: Save the configured settings.

# 6.10.3 - KVM Mouse Setting

In the BMC WebUI service, Redirection Console handles mouse emulation from local window to remote screen in either of three methods: Relative Mouse mode, Absolute Mouse mode, and Other Mouse mode.

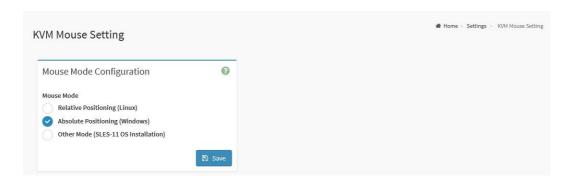

### **Configurable Fields:**

- **Relative Positioning (Linux):** The relative mode sends the calculated relative mouse position displacement to the system.
- Absolute Positioning (Windows): The absolute position of the local mouse is sent to the system.

Note: This setting is recommended for Windows and recent Linux releases (2021 and newer).

- Other Mode (SLES-11 OS Installation): This option sends the calculated displacement from the local mouse in the center position to the system.
- Save: Save the configured settings.

# 6.10.4 - Log Settings

Log Settings page provides the capability to configure the logging policies and settings. From the Log settings page, users will be able to configure the following:

- SEL Log Settings Policy
- Advanced Log Settings

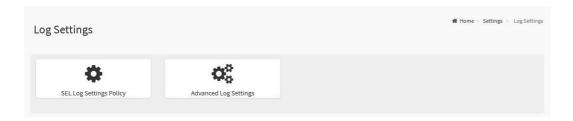

The details about each Log Settings page are listed in the following subsections.

# 6.10.4.1 - SEL Log Settings Policy

This page provides the ability for users to configure the log policy for the event log.

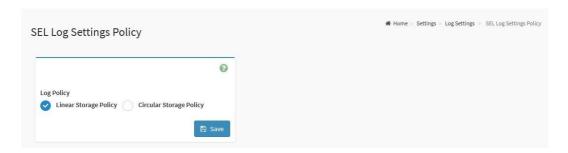

- Log Policy:
  - Linear Storage Policy: Select this option to enable Linear Storage Policy.
  - o Circular Storage Policy: Select this option to enable Circular Storage Policy.
- Save: Save the configured settings.

### 6.10.4.2 - Advanced Log Settings

This page provides the ability for users to configure the advanced log settings for the event log.

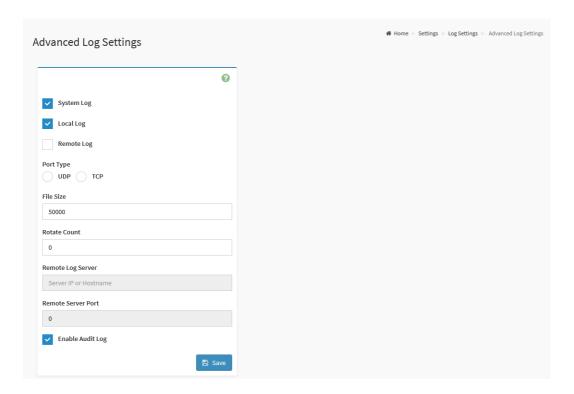

#### **Configurable Fields:**

- System Log: Check to Enable System Log to view all system events for this device.
- Local Log: Check to save the log locally on the BMC.
- Remote Log: Check to save the logs on to a remote machine.
- Port Type: Port Type is supported with enable Remote Log, select either UDP or TCP
- File Size: Specify the size of the file in bytes if the selected log type is local.
- Rotate Count: When log information exceeds the file size, the old log information is automatically
  moved to back up files based on the rotate count value. If the rotate count is zero, then the old log
  information gets cleared permanently.

Note: File Size and Rotate Count options are only available when Local Log is enabled.

- Remote Log Server: The Remote server address to log system events.
- Remote Server Port: The Remote server port address to log system events.
- Enable Audit Log: Check to enable Audit Log to view all audit events for this device.
- Save: Save the configured settings.

# 6.10.5 - Media Redirection

Media Redirection page provides various functional feature tabs for users to configure the media into BMC for redirection, including

- General Settings
- VMedia Instance Settings
- Remote Session
- Active Redirections

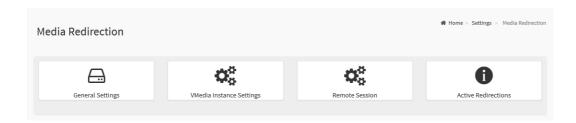

The details of each Media Redirection page are listed in the following subsections.

# 6.10.5.1 - General Settings

This page provides the ability to configure the general Media Redirection settings.

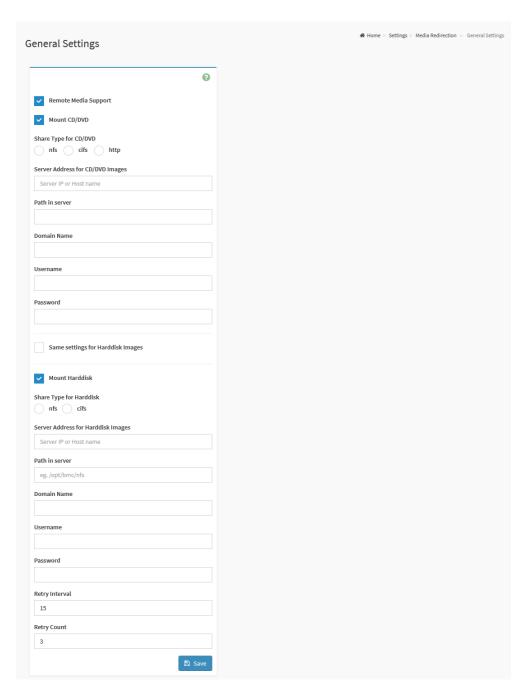

- Remote Media Support: Click this option to enable Remote Media Support.
- Mount CD/DVD: Click this option to enable mount CD/DVD feature.
- Mount Harddisk: Click this option to enable the mount hard disk feature.
- Share Type for CD/DVD: Select Share Type for CD/DVD (NFS, CIFS, HTTP)
- Share Type for Harddisk: Select Share Type for Hard Disk (NFS, CIFS)
- Server Address for CD/DVD Images: Server address where remote media images are stored.
- Server Address for Harddisk Images: Server address where remote media images are stored.
- Path in server: Source path to the remote media images.
- Domain Name: The Domain Name if CIFS share type is selected.
- Username: The Username if CIFS share type is selected.
- Password: The Password if CIFS share type is selected.
- Same settings for Harddisk Images: Check this option to use the same server information entered for CD/DVD media type for the Hard disk remote media settings..
- Retry Interval: The retry interval to reconnect RMedia.
- Retry Count: The retry count to reconnect RMedia.
- Save: Save the configured settings.

## 6.10.5.2 - VMedia Instance Settings

This page provides the ability to configure the Virtual Media Instance settings.

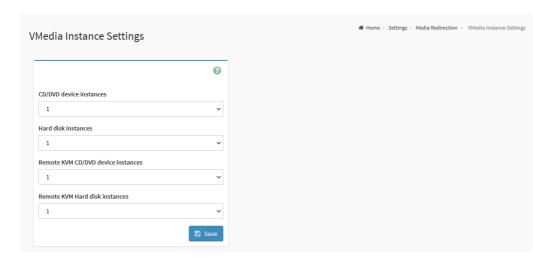

- **CD/DVD device instances:** The number of CD/DVD devices that are to be supported for Virtual Media redirection.
- **Hard disk instances:** The number of Hard disk devices to be supported for Virtual Media redirection
- Remote KVM CD/DVD device instances: The number of Remote KVM CD/DVD devices that are to be supported for Virtual Media redirection
- Remote KVM Hard disk instances: The number of Remote KVM Hard disk devices to be supported for Virtual Media redirection.
- Save: Save the configured settings.

#### 6.10.5.3 - Remote Session

This page provides the configuration settings for Remote Sessions.

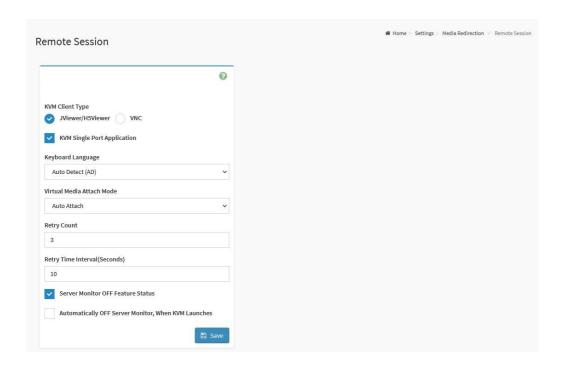

- **KVM Client Type:** Select the KVM client type ( JViewer/H5Viewer or VNC)
- KVM Single Port Application: Check this option to enable Single Port Application support
- Keyboard Language: The Keyboard Language.
- Virtual Media Attach Mode: The Virtual Media Attach Mode.
- Retry Count: Number of times to be retried when a KVM failure occurs. (Range: 1 to 20)
- Retry Time Interval (Seconds): Number of seconds to wait for subsequent retries. (Range 5 to 30)
- Server Monitor OFF Feature Status: Check this option to enable the Server Monitor OFF
  feature. Users can Lock or Unlock the local host monitor from the remote KVM window if
  this feature is enabled.
- Automatically OFF Server Monitor, When KVM Launches: Click this option to enable this feature.q
- VNC Connection Types: When VNC Connection is used, select VNC over SSH or VNC on Stunnel.
- Save: Save the configured settings.

#### 6.10.5.4 - Active Redirections

This page provides settings for Remote Session configuration.

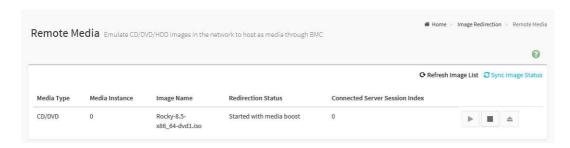

- **Media Type:** The type Media devices supported for Active Redirections.
- Media Instance: The number of Media devices supported for Active Redirections.
- Image Name: The name of Media devices supported image for Active Redirections.
- Redirection Status: The Media redirections status.
- Connected Server Session Index: The number of connected server session index.
- Play: Click Play ( ) button to redirect the selected image.
- Stop: Click Stop ( ) button to stop the remote image redirection.
- Clear: Click Clear ( ) button to clear the selected image from the BMC.
- **Refresh Image List:** Click Refresh Image List (**C**) to get the latest list of Images from the Remote storage server.
- Sync Image Status: Click Sync Image Status (♣) to Turn on/off the redirection status of Images
  from the BMC.

# 6.10.6 - Network Settings

Network Settings page provides the ability to configure the network settings for the available BMC LAN channels (connections).

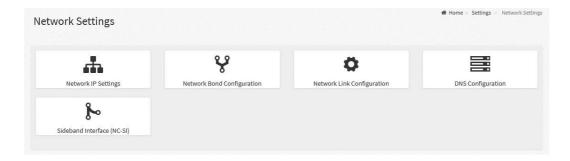

The details of each Network Settings page are listed in the following subsections.

# 6.10.6.1 - Network IP Settings

This page provides the ability to configure the BCM's Network IP Settings.

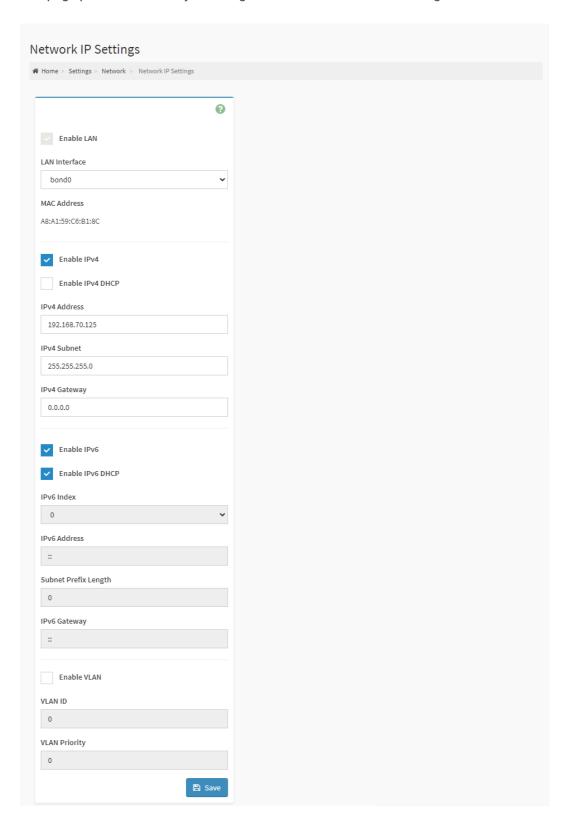

- **Enable LAN:** Click this option to enable LAN support for the interface.
- LAN Interface: Lists the supported LAN interface, select the LAN interface to be configured.
- MAC Address: Indicates the selected LAN interface MAC address.
- Enable IPv4: Click this option to enable IPv4 support for the selected interface.
- **Enable IPv4 DHCP:** Click this option to dynamically configure IPv4 address using Dynamic Host Configuration Protocol (DHCP).
- IPv4 Address: If DHCP is disabled, specify a static IPv4 for the interface.
- IPv4 Subnet: If DHCP is disabled, specify a static Subnet Mask.
- IPv4 Gateway: If DHCP is disabled, specify a static Default Gateway.
- Enable IPv6: Click this option to enable IPv6 support for the selected interface.
- **Enable IPv6 DHCP:** Click this option to dynamically configure an IPv6 address using Dynamic Host Configuration v6 Protocol (DHCPv6).
- IPv6 Index: Select the IPv6 Index.
- IPv6 Address: Specify a static IPv6 address for the selected interface.
- Subnet Prefix Length: Specify the subnet prefix length for the IPv6 settings.
- IPv6 Gateway: Specify an IPv6 gateway for the selected interface.
- Enable VLAN: Click this option to enable VLAN support for the selected interface.
- VLAN ID: Specify an ID for this VLAN configuration.
- VLAN Priority: Specify the priority for VLAN configuration.
- Save: Save the configured settings.

# 6.10.6.2 - Network Bond Configuration

This page provides the configurable settings for BMC Network Bonding.

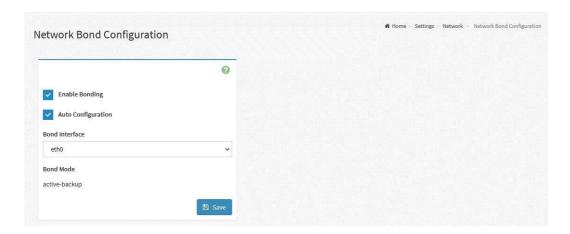

- Enable Bonding: Check this option to enable bonding for the BMC network interfaces.
- Auto Configuration: Check this option to configure the interfaces automatically.
- Bond Mode: The current bonding BMC Network bonding mode in effect.
- Save: Save the configured settings.

## 6.10.6.3 Network Link Configuration

This page provides the ability to configure the BMC's Network Link Configuration settings.

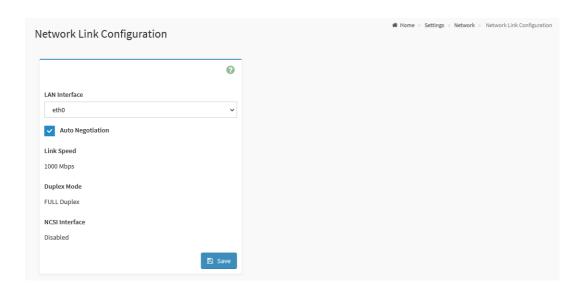

- LAN Interface: To select the network interface for which Link Speed and Duplex Mode are to be configured.
- Auto Negotiation: Click this option to enable the Auto Negotiation feature for the selected interface.
- Link Speed: Select the operated Link Speed from the drop menu.
- **Duplex Mode:** Select the operated Duplex Mode.
- NCSI Interface: Current NCSI interface status for the selected network interface.
- Save: Save the configured settings.

## 6.10.6.4 - DNS Configuration

This page provides the ability for users to configure the DNS Configuration settings should a Domain Name System (DNS) be used.

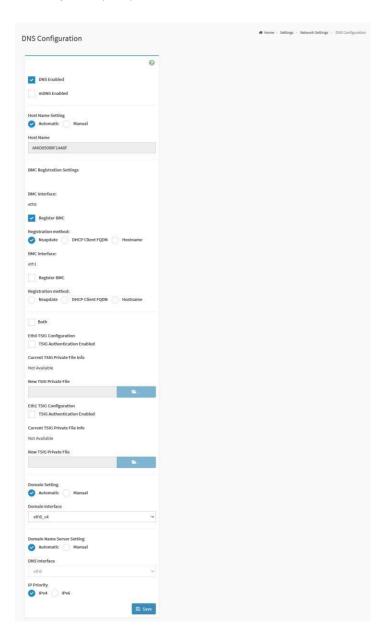

#### **Configurable Fields:**

- DNS Enabled: Check this option to enable all DNS services.
- mDNS Enabled: Check this option to enable Multicast DNS services.
- Host Name Setting:
  - Select either **Automatic** or **Manual** settings.
  - o **Host Name:** If Host Name Settings is Manual, specify the host name.
- BMC Registration Settings:
  - o Register BMC: Check the Interface (either bond0, eth0, eth1, or eth2) to Register
  - o Registration method: For each interface, select the registration method
    - **Nsupdate:** Register with the DNS server using the nsupdate application.
    - **DHCP Client FQDN:** Register with the DNS server using DHCP option 81 (FQDN)
    - **Hostname:** Register with the DNS server using DHCP option 12 (Hostname)
- TSIG Configuration:
  - TSIG Authentication Enabled: Check this option to enable TSIG authentication while registering DNS via nsupdate. Separate TSIG files can be uploaded for each LAN interface.
  - Current TSIG Private File Info: The information of Current TSIG private file along with its up-loaded date/time.
  - New TSIG Private File: Browse and navigate to the TSIG private file.
- Domain Setting: Select whether the domain interface is Automatic or is to be defined Manually.
   The configurable fields will adjust accordingly based on the selection.
  - When Automatic selected:
    - **Domain Interface:** Indicates the domain name of the device.
  - When Manual selected:
    - **Domain Name:** Input the domain name.
- **Domain Name Server Setting:** Select whether the domain interface is **Automatic** or is to be defined **Manually**. The configurable fields will adjust accordingly based on the selection.
  - When **Automatic** selected:
    - **DNS Interface:** Specify the interface to be used.
    - **■** IP Priority:
      - IPv4: If IPv4 is selected, it will have 2 IPv4 DNS servers and 1 IPv6 DNS
      - **IPv6:** If IPv6 is selected, it will have 2 IPv6 DNS servers and 1 IPv4 DNS server.
  - O When Manual selected:
    - **DNS Server 1:** Specify the DNS Server 1 address to be configured for the BMC.
    - **DNS Server 2:** Specify the DNS Server 2 address to be configured for the BMC.
    - **DNS Server 3:** Specify the DNS Server 3 address to be configured for the BMC.

Note: IPv4 and IPv6 address formats are supported.

• Save: Save the configured settings.

# 6.10.7 - PAM Order Settings

Pluggable authentication module (PAM) is a mechanism to integrate multiple low-level authentication schemes into a high-level application programming interface (API).

This page is used to configure the PAM order for user authentication into the BMC. It shows the list of PAM modules supported in the BMC. Drag and drop the PAM modules to change their position in the sequence.

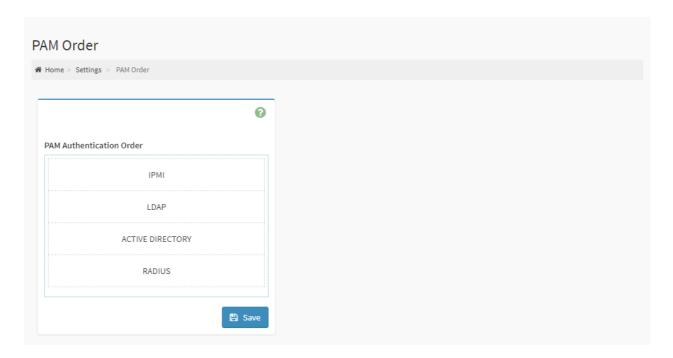

- PAM Module: lists the available PAM modules supported in the BMC. Select the required PAM
  module and click and drag the required PAM module. It can be moved UP or DOWN to change the
  authentication order.
- Save: Save the configured settings.

## 6.10.8 - Platform Event Filters

Platform Event Filter (PEF) provides a mechanism for configuring the BMC to take an action based on an event it receives or has internally generated. These actions include operations such as system power-off, system reset, as well as triggering the generation of an alert.

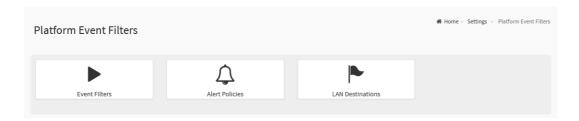

The details of each Platform Event Filter page are listed in the following subsections.

#### 6.10.8.1 - Event Filters

A PEF implementation is recommended to provide at least 40 entries in the event filter table. A subset of these entries should be pre-configured for common system failure events, such as over-temperature, power system failure, or fan failure events.

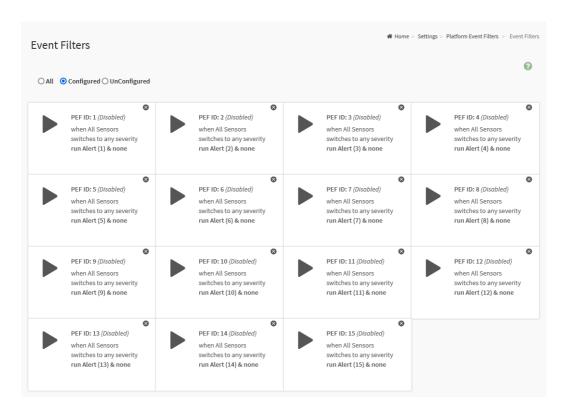

The Platform Event Filters may be filtered using the following radio buttons:

- All: List all Platform Event Filters
- Configured: List only the Configured Platform Event Filters.
- Unconfigured: List only the Unconfigured Platform Event Filters.

To view the contents and parameters of a Platform Event Filter, select the icon ( ) to access the Event Filter Configuration page.

To Remove (unconfigure) the Platform Event Filter, select the Delete icon (♥) on the top right corner of Platform Event Filter

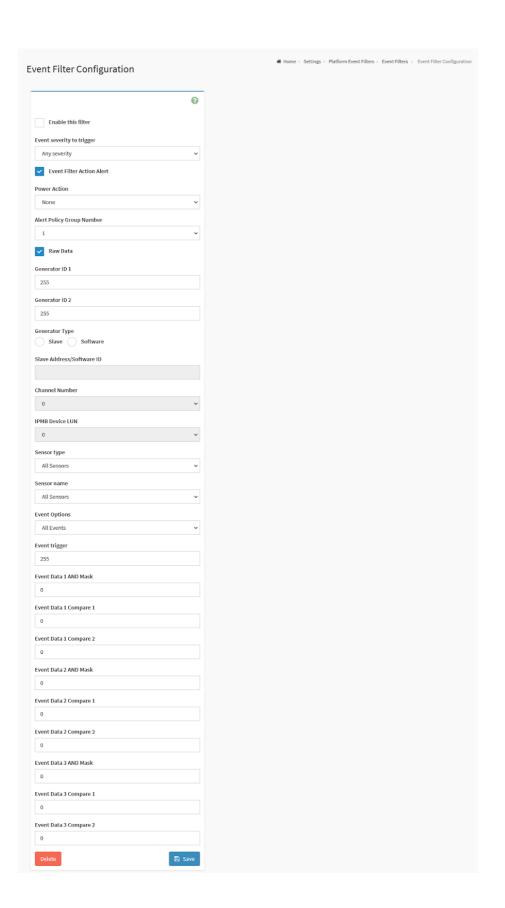

The configurable fields of each Platform Event Filter are listed below.

#### **Configurable Fields (Platform Event Filter):**

- Enable this filter: Check this option to enable the PEF settings.
- Event severity to trigger: Any one of the Event Severity from the drop-down list.
- Event Filter Action Alert: Check this option to enable PEF Alert action.
- **Power Action:** Any one of the Power Action either Power down, Power reset or Power cycle from the drop-down list.
- Alert Policy Group Number: Select any one of the configured Alert Policy Group Number from the drop-down list.
  - Note: Alert Policy has to be configured under Settings -> Platform Event Filters -> Alert Policies.
- Raw Data: Check this option to enter the Generator ID with raw data.
  - **Generator ID 1:** Specify the raw generator ID1 data value.
  - Generator ID 2: Specify the raw generator ID2 data value.
- Generator Type:
  - **Slave:** Select Slave if the event was generated from IPMB.
  - Software: Select Software if the event was generated from system software.
- Slave Address/Software ID: Specify corresponding I2C Slave Address or System Software ID.
- Channel Number: Select the particular channel number through which the event message is
  received over. Choose '0' if the event message is received via the system interface, primary IPMB,
  or internally generated by the BMC.
- **IPMB Device LUN:** Select the corresponding IPMB Device LUN if the event is generated by IPMB. (Not applicable for **Software** Generator type)
- **Sensor Type:** The type of sensor that will trigger the event filter action.
- **Sensor Name:** The particular sensor from the sensor list.
- **Event Options:** The event option to be either All events or Sensor specific events.
- Event Trigger: This field is used to give Event/Reading type value. Value ranges from 0 to 255.
- Event Data 1 AND Mask: This field is used to indicate wildcarded or compared bits. Value ranges from 0 to 255.
- **Event Data 1 Compare 1:** This field is used to indicate whether each bit position's comparison is an exact comparison or not.
- **Event Data 1 Compare 2:** This field is used to indicate whether each bit position's comparison is an exact comparison or not. Value ranges from 0 to 255.
- Event Data 2 AND Mask and Event Data 3 AND Mask: These fields are similar to Event Data 1
   AND Mask.
- Event Data 2 Compare 1 and Event Data 3 Compare 1: These fields are similar to Event Data 1 Compare 1.
- Event Data 2 Compare 2 and Event Data 3 Compare 2: These fields are similar to Event Data 1 Compare 2.
- **Delete:** To delete the existing filter.
- Save: Save the configured settings.

#### 6.10.8.2 - Alert Policies

This page provides the feature for users to configure the Alert Policy for PEF configuration.

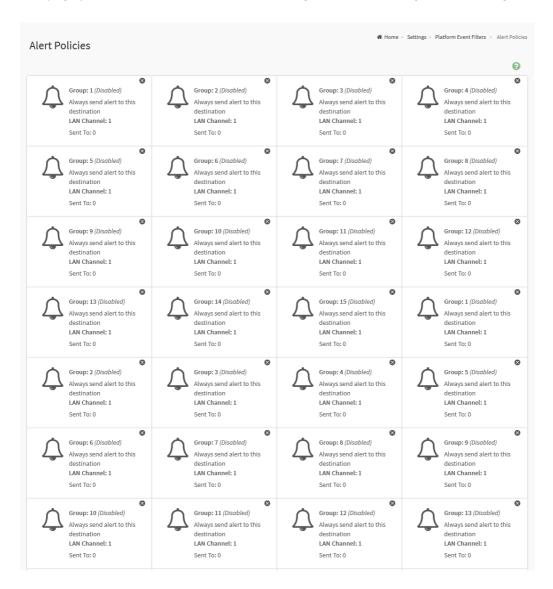

To View/Edit the Alert Policy, click on the icon  $(\triangle)$  to access the group's Alert Policy Configuration page.

Click on the Delete icon (♥) on the top right corner of Alert Policy Slot to delete an Alert Policy from the list.

#### **Editing an Alert Policy**

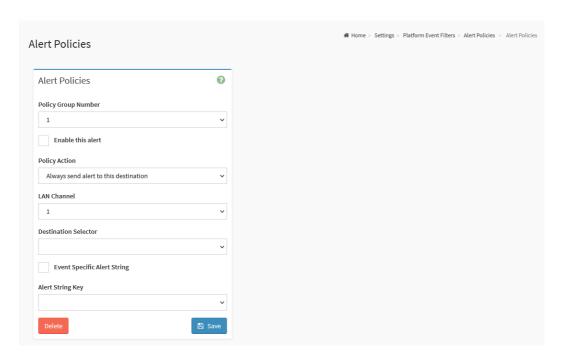

#### **Configurable Fields:**

- **Policy Group Number:** Indicates the policy group number of the configuration.
- Enable this alert: Check this option to enable this alert policy.
- Policy Action: Select any one of the Policy Action sets from the list.
- LAN Channel: Select a particular channel from the available channel list.
- Destination Selector: Select a particular destination from the configured destination list.

**Note:** LAN Destination has to be configured under Settings -> Platform Event Filters -> LAN Destinations.

- Event Specific Alert String: Specify an event-specific Alert String.
- Alert String Key: Specify which string is to be sent for this Alert Policy entry.
- **Delete:** Delete the configured Alter Policy.
- Save: Save the configured settings.

#### 6.10.8.3 - LAN Destinations

This page provides the feature for users to configure the LAN Destinations for PEF configuration.

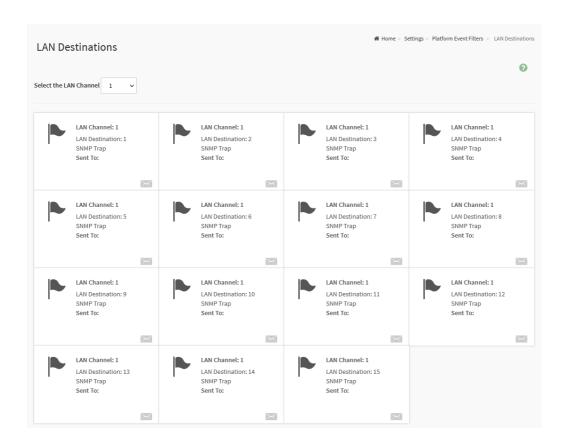

- Select the LAN Channel: To select the LAN Channel number.
  - Select the LAN Destination Slot icon ( ) then navigate to the LAN Destination Configuration page.
  - Select the Mail icon ( ) on the bottom right corner of LAN Destination Slot to send a test alert mail

#### **LAN Destination Configuration Page**

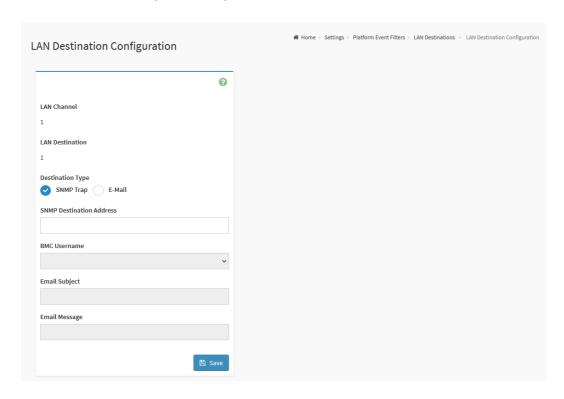

#### **Configurable Fields:**

- LAN Channel: Indicates the LAN Channel Number of the selected slot
- LAN Destination: Indicates the Destination number of the selected slot
- Destination Type: Destination type can be either an SNMP Trap or an E- mail alert.
- **SNMP Trap:** If SNMP Trap is selected, then give the IP address of the system that will receive the alert.
- E-Mail: If E-Mail is selected, then choose the user to whom the email alert has to be sent.
- **SNMP Destination Address:** Specify the IP address of the system that will receive the alert. IPv4 and IPv6 IP address formats are supported.
- BMC Username: Select the user to whom the email alert has to be sent.
- Email Subject and Email Message: An email will be sent to the configured email address of the
  user in case of any severity events with a subject specified in subject field and will contain the
  message field's content as the email body.

Note: These fields are not applicable for 'AMI-Format' email users.

Save: Save the configured settings.

## 6.10.9 - Services

This page provides the information about services running in the BMC. Only administrators can modify the service.

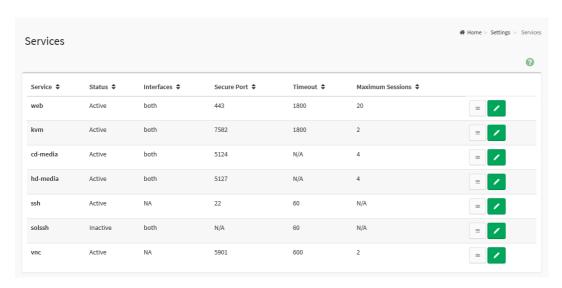

#### **Configurable Fields:**

- Service: Indicates the service name of the selected slot.
- Status: Indicates the current status of the service, either active or inactive state.
- Interfaces: Indicates the interface in which service is running.
- **Secure Port:** Indicates the secure port number for the service.
- Timeout: Indicates the session timeout value of the service.
- Maximum Session: Indicates the maximum number of allowed sessions for the service.

Click on the Edit icon ( ) then navigate to the Service Configuration page to modify the services configuration.

Click on the View icon ( ) then navigate to the Service Sessions page to view or terminate the connected session for this service.

#### **Services Configuration Page**

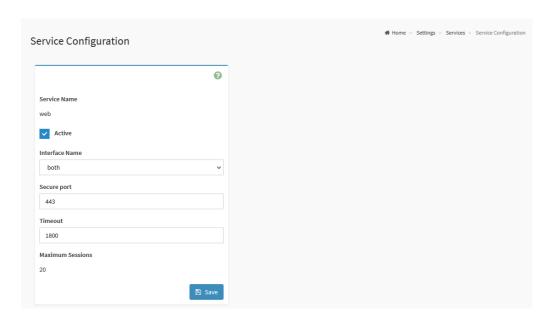

## **Configurable Fields:**

- Service Name: Indicates the name of the selected service.
- Active: Indicates the current status of the service, either active or inactive. Click this option to activate the service.
- Interface Name: Indicates the interface on which the service is running
- Secure port: Used to configure secure port numbers for the services.
- **Timeout:** Specify the timeout value.
- Maximum Sessions: Indicates the maximum number of allowed sessions for the service.
- Save: Save the configured settings

#### **Services Sessions Page**

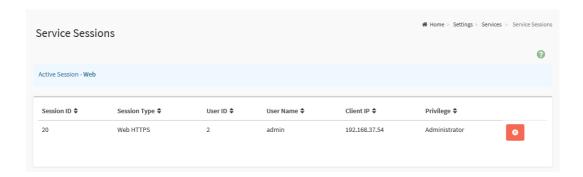

- Session ID: Indicates the ID number of this session.
- Session Type: Indicates the type of the active sessions.

- User ID: Indicates the ID number of the user.
- User Name: Indicates the name of the user.
- Client IP: Indicates the IP addresses that are already configured for the active sessions.
- Privilege: Indicates the access privilege of the user.

Click on the Terminate icon ( ) to terminate the particular session of the service.

# 6.10.10 - SMTP Settings

Provides the ability for users to configure the SMTP settings of the device.

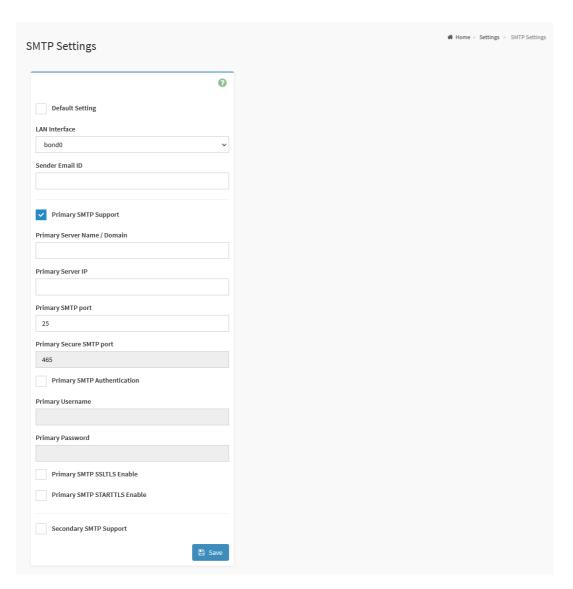

#### **Configurable Fields:**

- **Default Setting:** Check this option to enable all parameters to use default values.
- LAN Interface: Indicates the list of LAN channels available.
- Sender Email ID: To specify a valid 'Sender Email ID' on the SMTP Server.

#### **Primary and Secondary SMTP Support:**

- **SMTP Support:** Check this option to enable SMTP support for the BMC.
- Server Name / Domain: To specify the 'Machine Name' of the SMTP Server.
- Server IP: To specify the 'IP address' of the SMTP Server.
- **SMTP port:** To specify the SMTP Port.
- **Secure SMTP port:** To specify the SMTP Secure Port.
- SMTP Authentication: Check this option 'Enable' to enable SMTP Authentication.
- **Username:** To specify the username required to access SMTP Accounts.
- Password: To specify the password for the SMTP User Account.
- SMTP SSLTLS Enable: Check this option to enable the SMTP SSLTLS protocol.
- SMTP STARTTLS Enable: Check this option to enable the SMTP STARTTLS protocol.
  - Upload SMTP CA Certificate File: Use Browse button to navigate to upload CACERT.
     CACERT key file should be of pem type.
  - Upload SMTP Certificate File: Use Browse button to navigate to upload CERT. CERT key file should be of pem type.
  - Upload SMTP Private Key: Use Browse button to navigate to upload SMTP KEY. SMTP key file should be of pem type.

# 6.10.11 - SSL Settings

SSL Settings page provides various functional feature tabs for users to monitor or configure the SSL settings value, including:

- View SSL Certificate
- Generate SSL Certificate
- Upload SSL Certificate

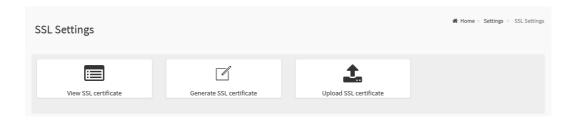

The details about each feature are listed in the following subsections.

## 6.10.11.1 - View SSL Certificate

This page provides the information of current certificate information.

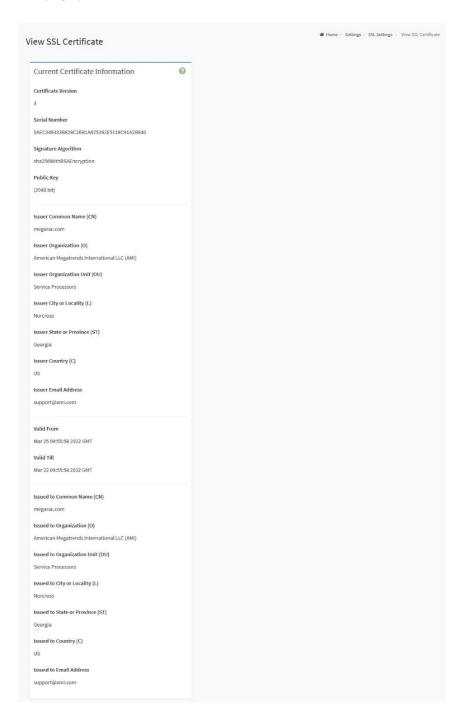

#### **Informational Fields:**

#### **Basic Information:**

- Certificate Version
- Serial Number
- Signature Algorithm
- Public Key

#### **Issued From:**

- Issuer Common Name (CN)
- Issuer Organization (0)
- Issuer Organization Unit (OU)
- Issuer City or Locality (L)
- Issuer State or Province (ST)
- Issuer Country (C)
- Issuer Email Address

## **Validity Information:**

- Valid From
- Valid Till

#### **Issued To:**

- Issued to Common Name (CN)
- Issued to Organization (0)
- Issued to Organization Unit (OU)
- Issued to City or Locality (L)
- Issued to State or Province (ST)
- Issued to Country (C)
- Issued to Email Address

#### 6.10.11.2 - Generate SSL Certificate

This page provides the ability for users to generate SSL certificates through the BMC Web service.

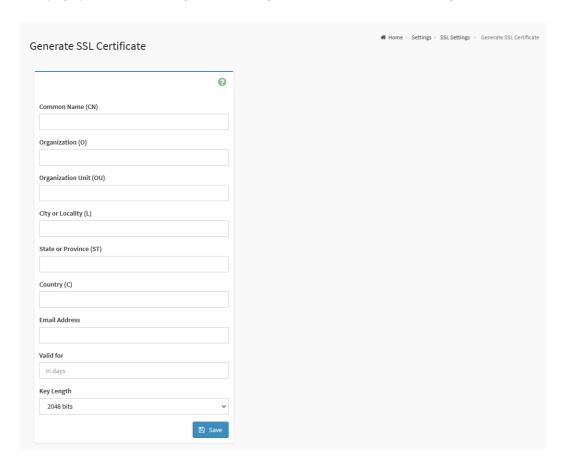

- Common Name (CN): Specify the common name for which the certificate is to be generated.
- Organization (O): Specify the name of the organization for which certificate is to be generated.
- **Organization Unit (OU):** Specify the Section or Unit of the organization for which certificate is to be generated.
- City or Locality (L): Specify the City or Locality.
- State or Province (ST): Specify the State or Province.
- Country (C): Specify the Country code.
- Email Address: Specify the Email Address of the organization.
- Valid for: Requested validity days for the certificate.
- Key Length: Select the key length bit value of the certificate.
- Save: Save the configured settings.

## 6.10.11.3 - Upload SSL Certificate

This page provides the ability for users to upload the new SSL Certificate file into the BMC to replace the old one.

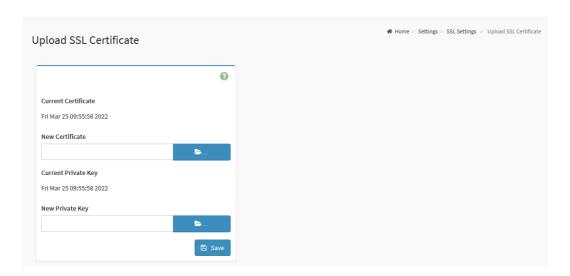

- Current Certificate: The information of the Current Certificate and date/time of its upload will be displayed (read-only).
- New Certificate: Browse and navigate to the new certificate file. Certificate file should be of pem type.
- **Current Private Key:** Information for the current private key and date/time when it was uploaded will be displayed (read-only).
- New Private Key: Browse and navigate to the private key file. Private Key file should be of pem type.
- Save: Save the configured settings.

# 6.10.12 - System Firewall

System Firewall page provides the feature tabs for users to configure the firewall settings:

- General Firewall Settings
- IP Firewall Rules
- Port Firewall Rules

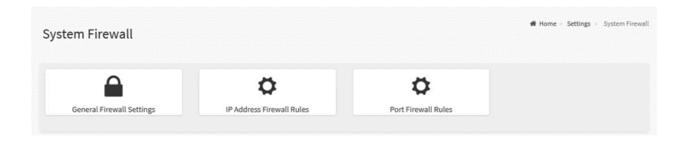

The details about each feature are listed in the following subsections.

## 6.10.12.1 - General Firewall Settings

This page provides the following functional feature tabs for users to configure the General Firewall Settings and monitor the configured settings:

- Existing Firewall Settings
- Add Firewall Settings

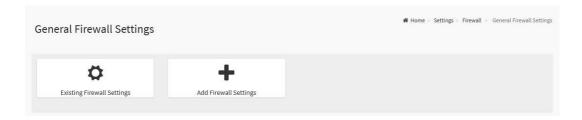

The details about each feature are listed in the following subsections.

## 6.10.12.1.1 - Existing Firewall Settings

This page lists all configured General Firewall Settings instances.

A blank page will be opened if users did not add any General Firewall Settings instance from **Add Firewall Settings** page

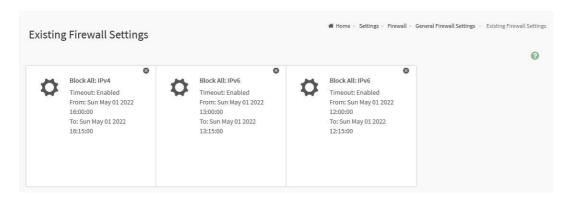

Click on the Slot icon ( ) then navigate to the instance page.

Click on the Delete icon  $(\ensuremath{oldsymbol{\otimes}})$  then delete this firewall instance.

#### **Instance Page:**

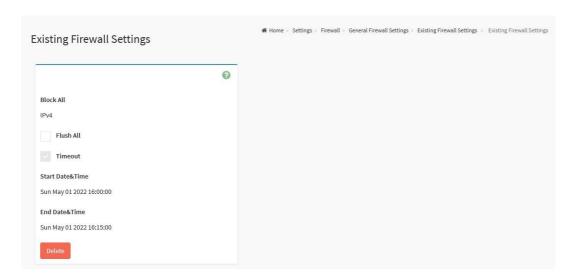

#### **Configurable/Informational Fields:**

- Block All: This option will block all incoming IPs and Ports.
- Flush All: This option is used to flush all existing system firewall rules.
- Timeout: This field indicates the firewall rules whether with a timeout feature.
- Start Date&Time: The firewall rule will become effective from this date.
- End Date&Time: The firewall rule will expire on this date.
- Delete: Click this button to delete this instance.

### 6.10.12.1.2 - Add Firewall Settings

This page provides the ability for users to add General Firewall Setting instances.

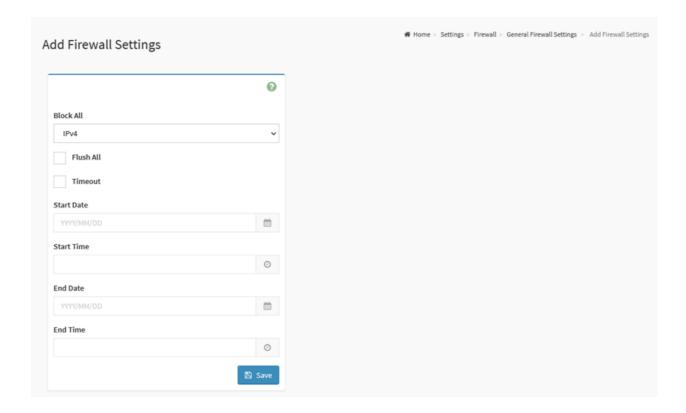

The fields on the Add Firmware Settings page include

- Block All: Select the protocol and block all the incoming IPs and Ports.
- Flush All: To flush all the system firewall settings.
- Timeout: Check this option to enable or disable firewall rules with timeout.
- Start Date: To specify a Start Date to start the respective firewall rule effect from the date.
- Start Time: To specify a Start Time to start the respective firewall rule effect from the Time.
- End Date: To specify an End Date to end respective firewall rule effect from the date.
- **End Time:** To specify an End Time to End respective firewall rule effect from the Time.
- Save: Save the configured settings.

## 6.10.12.2 - IP Firewall Rules

This page provides the ability for users to configure the IP Firewall Rules and monitor the configured settings for:

- Existing IP Rules
- Add New IP Rule

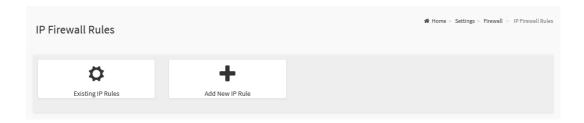

The details about each feature are listed in the following subsections.

## 6.10.12.2.1 - Existing IP Rules

This page lists all configured IP Firewall Rules instances.

A blank page will be opened if users did previously add any IP Firewall Rules instances from the Add New IP Rule page.

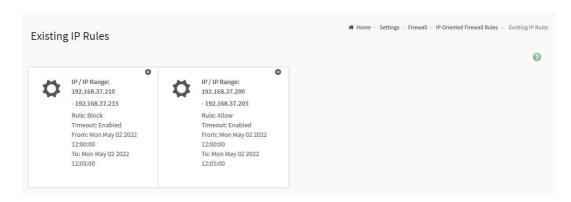

Click on the Slot icon ( ) then navigate to the instance page.

Click on the Delete icon (
) then delete the instance.

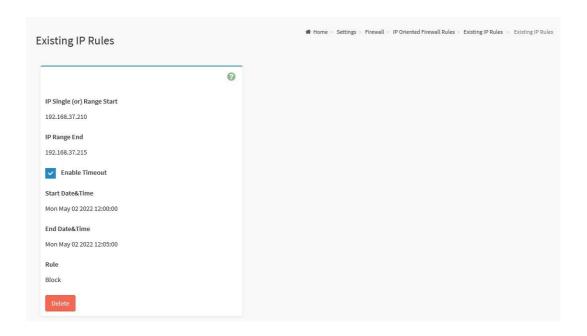

#### **Configurable/Information Fields:**

- IP Single (or) Range Start: This field indicates IP Address or the start of a Range of IP Addresses
- IP Range End: This field indicates the end of a Range of IP Addresses
- **Enable Timeout:** This field indicates the firewall rules with timeout feature enabled.
- Start Date&Time: The respective firewall rule effect will start from this date and time.
- End Date&Time: The respective firewall rule effect will end from this date and time.
- Rule: This field indicates the current setting of the listed IP or Range of IP rules (Allow or Block).
- **Delete:** Click this button to delete this instance.

This page provides the ability for users to add IP Firewall Rule instances.

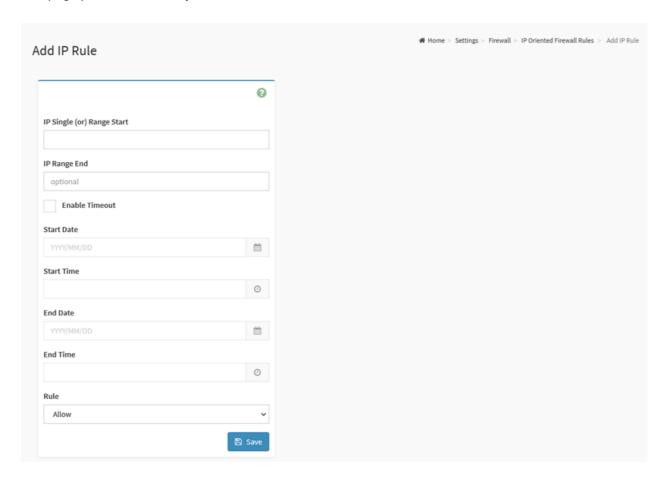

- IP Single (or) Range Start: Specify an IP Address or the start of a Range of IP Addresses. IP Address must follow the IPv4 Address format:
- IP Range End: Specify an end of an IP address range.
- Enable Timeout: Enable or disable Timeout.
- Start Date: The respective firewall rule effect will start from this date.
- Start Time: The respective firewall rule effect will start from this time.
- End Date: The respective firewall rule effect will end from this date.
- End Time: The respective firewall rule effect will end from this time.
- Rule: To indicate the current setting of the listed IP Address or Range of IP Address rules (Allow or Block) status.
- Save: Save the configured settings.

## 6.10.12.3 - Port Firewall Rules

This page provides the ability for users to configure the Port Firewall Rules and monitor the configured settings such as:

- Existing Port Rules
- Add New Port Rule

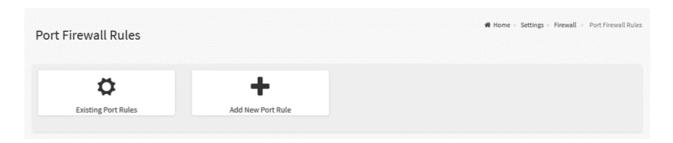

The details about each feature are listed in the following subsections.

#### 6.10.12.3.1 - Existing Port Rules

This page lists all configured Port Firewall Rules instances. A blank page will be opened if users did not previously add any Port Firewall Rules instances from the Add New Port Rule page.

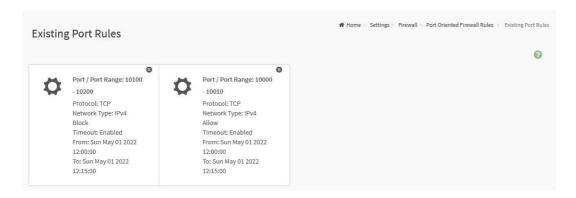

Click on the Slot icon ( ) then navigate to the instance page.

Click on the Delete icon (8) to delete the instance.

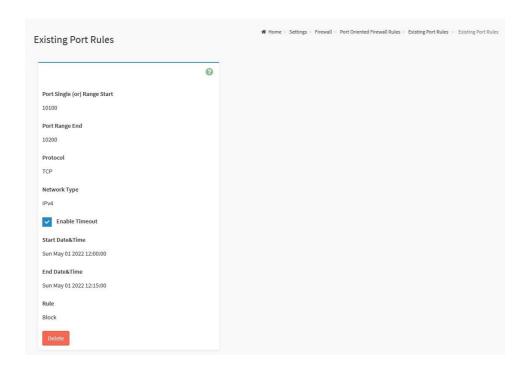

#### **Informational Fields:**

- **Port Single (or) Range Start:** This field indicates the port number or the start of range or port numbers.
- Port Range End: Indicates the end of range or port numbers.
- Protocol: Indicates the protocols for the configured port or range or ports.

- Network Type: Indicates the affected network type for the configured port or range of port numbers.
- Enable Timeout: This field indicates the firewall rules whether with timeout feature.
- Start Date&Time: The respective firewall rule effect will start from this date and time.
- **End Date&Time:** The respective firewall rule effect will end from this date and time.
- Rule: Indicates Allow or Block status.
- Delete: Click this button to delete this instance.

#### 6.10.12.3.2 - Add New Port Rule

This page provides the ability for users to add Port Firewall Rule instances.

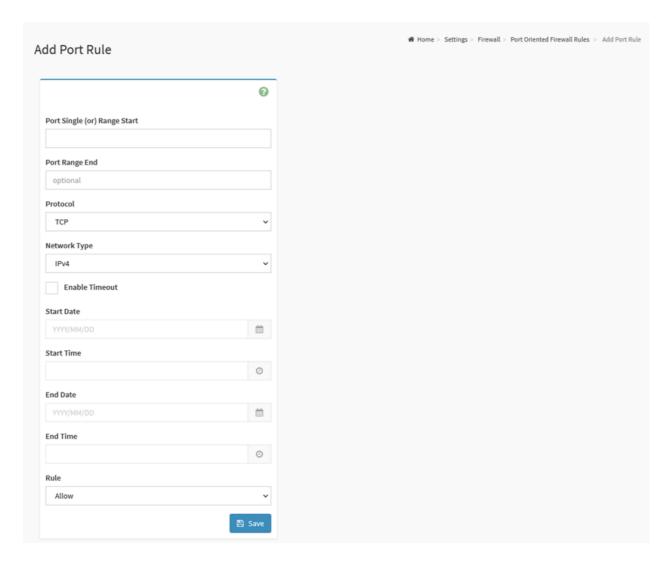

## **Configurable Fields:**

• Port Single (or) Range Start: To specify the port number or start of a range of port numbers.

- **Port Range End:** To specify the end of a range of port numbers.
- **Protocol:** To select the protocol for the configured port or port ranges.
- Network Type: To select the affected network type for the configured port or port ranges.
- Enable Timeout: Click this option to enable or disabled timeout.
- Start Date: The respective firewall rule effect will start from this date.
- Start Time: The respective firewall rule effect will start from this time.
- End Date: The respective firewall rule effect will end from this date.
- **End Time:** The respective firewall rule effect will end from this time.
- Rule: To indicate Allow or Block status.
- **Save:** Save the configured settings.

# 6.10.13 - User Management

User Management page provides the ability for users to view the current list of user slots for the BMC, and allow users to add new users, modify users, or delete existing users.

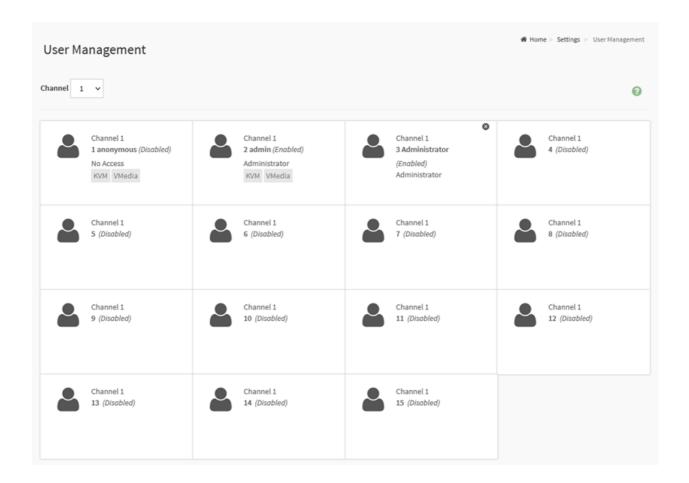

Channel 1 for users to connect to BMC through the dedicated BMC Management port.

Channel 7 or 8 for users connect to BMC through Shared NIC LAN port.

Note: Channel 7 is typically 1GbE Shared NIC, Channel 8 is typically 10GbE Shared NIC.

Click on the User icon ( ) then navigate to the User Management Configuration page.

Click on the Delete icon (8) then delete this slot

Upload SSH Key

- Username: Specify a name for the user.
- **Password Size:** Select the preferred size for the password.
- Password: Password field is mandatory and should meet the password policy requirements.
- Confirm Password: Entering the password again to confirm the password.
- Password age (days): Enable and set the maximum password age.
- End date: To select the date for the expired date of password age.
- Current valid date: To indicate valid date of current.
- Enable User Access: Click this option to enable this user account to access the BMC service.
- **Enable Channel Access:** To select the channel/channels to enable the network access for the user.
- Channel 1: Allow user to access the BMC service through the dedicated BMC Management port.
- Channel 7: Allow user to access the BMC service through Share NIC LAN port. (Typically 1GbE Shared NIC interface)
- Channel 8: Allow user to access the BMC service through Share NIC LAN port. (Typically 10GbE Shared NIC interface)
- Privilege (Channel 1), Privilege (Channel 7) and Privilege (Channel 8): Select the privilege level for each channel to be assigned to this user for access to the BMC through the network interface. There are 5 levels of Network Privileges (Administrator, Operator, User, OEM and None).
- KVM Access: Check this option to assign the KVM privilege for the user.
- VMedia Access: Check this option to assign the VMedia privilege for the user.
- **SNMP Access:** Check this option to assign the SNMP privilege for the user.
- SNMP Access level: Select the SNMP access level for the user.
- SNMP Authentication Protocol: Select the Authentication Protocol for the user.
- SNMP Privacy Protocol: Select the Encryption algorithm to be used for the SNMP settings.
- **Email Format:** Specify the format for the email
- **Email ID:** Specify the email ID for the user.
- Existing SSH Key: If available, the uploaded SSH key information will be displayed.
- Upload SSH Key: Use the Browse button to navigate to the new public SSH key file.
- **Delete:** Click the Delete button to delete this user account.
- Save: Save the configured settings.

# 6.10.14 - Video Recording

Video Recording page provides the functional feature tab for users to configure the video recording settings, including

- Auto Video Settings
- SOL Settings

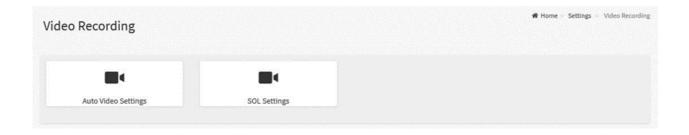

The details about each feature are listed in the following subsections.

# 6.10.14.1 - Auto Video Settings

This page provides the ability for users to configure the following events that will trigger auto video recording function of the KVM server:

- Video Trigger Settings
- Video Remote Storage
- Pre-Event Video Recordings

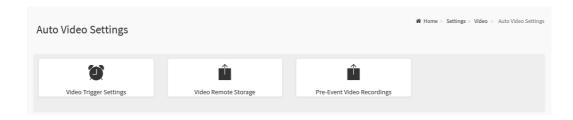

The details about each feature are listed in the following subsections.

# 6.10.14.1.1 - Video Trigger Settings

This page provides the ability for users to configure the video trigger settings.

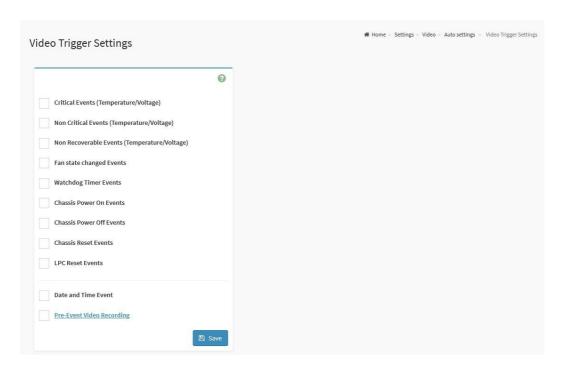

- Critical Events (Temperature/Voltage): Check to trigger on critical sensor events.
- Non-Critical Events (Temperature/Voltage): Check to trigger on non-critical sensor events.
- Non-Recoverable Events (Temperature/Voltage): Check to trigger on non-recoverable sensor events.
- Fan state changed Events: Check to trigger on fan state changes.
- Watchdog Timer Events: Check to trigger on watchdog timer events.
- Chassis Power-On Events: Check to trigger on chassis power-on events.
- Chassis Power-Off Events: Check to trigger on chassis power-off events.
- Chassis Reset Events: Check to trigger on chassis reset events.
- LPC Reset Events: Check to configure on LPC reset events.
- Date and Time Event: Check to trigger at a date and time event.
- Pre-Event Video Recording: Check to configure the pre-event video recording parameters.
  - o Crash Reset: Check to configure crash reset
    - Pre-crash
    - Pre-reset
- Save: Save the configured settings.

## 6.10.14.1.2 - Video Remote Storage

This page provides the ability for users to configure where videos may be recorded on a remote server.

**Note:** Due to storage limitations of the BMC, all videos recorded must be stored on a remote server, not within the BMC's local storage.

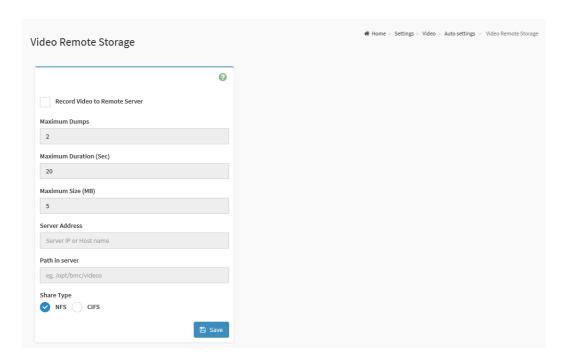

#### **Configurable Fields:**

- Record Video to Remote Server: Check this option to enable Remote Video support.
- Maximum Dumps: Specify the number of Maximum Dumps, range from 1 to 100.
- **Maximum Duration (Sec):** Specify the number of Maximum Duration, range from 1 to 3600 seconds.
- Maximum Size (MB): Specify the number of Maximum size, range from 1 to 500 MB.
- Server Address: Address of the server where remote videos are to be stored.

Note: IP Address and FQDN format are supported.

- Path in server: Specify the path in the remote server.
- Share Type: Select Share Type of the remote video server
  - o NFS
  - o CIFS
- Save: Save the configured settings.

## 6.10.14.1.3 - Pre-Event Video Recordings

This page provides the ability for users to configure the Pre-Event video recordings settings.

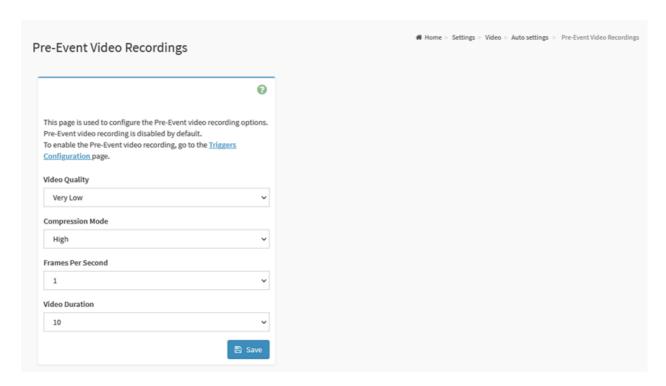

- Video Quality: Select the desired video quality from the options in the drop-down list.
- Compression Mode: Select the Compression Mode from the options listed in the drop-down list.
- Frames Per Second: Select the FPS to specify the desired number of frames per second.
- Video Duration: Select the desired video duration in seconds.
- Save: Save the configured settings.

# 6.10.14.2 - SOL Settings

This page provides the tab for users to configure the SOL Settings of video recording.

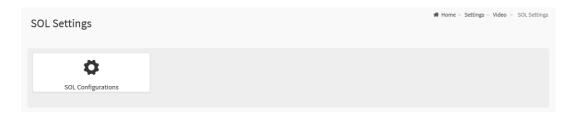

The details about each feature are listed in the following subsections.

# 6.10.14.2.1 - SOL Configurations

This page provides the ability for users to configure the Serial over Lan (SOL) configuration settings.

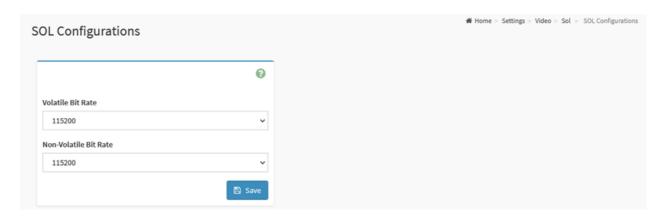

### **Configurable Fields:**

• Volatile Bit Rate: Select the Volatile Bit rate to determine which baud rate will be used for both IPMI and HTML based SOL.

Note: After reboot, this field value will also overwrite the Non-Volatile Bit rate.

• Non-Volatile Bit Rate: To select the Non-Volatile Bit rate to determine which baud rate will be saved.

**Note:** After reboot, this field value will also overwrite the Volatile Bit rate.

• Save: Save the configured settings.

# 6.10.15 - IPMI Interfaces

IPMI Interfaces page provides the ability for users to configure the IPMI communication interface settings.

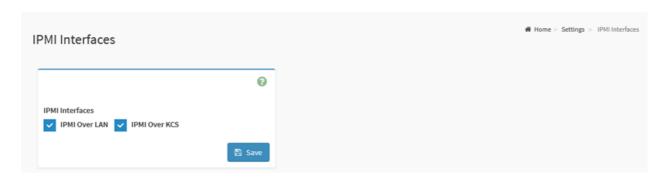

## **Configurable Fields:**

- IPMI Interfaces: Select the enabled interfaces for users to perform the IPMI communication.
  - o **IPMI Over LAN:** Check this option to allow IPMI communication over LAN.
  - o **IPMI Over KCS:** Check this option to allow IPMI communication over KCS.

**Note:** KCS (Keyboard Control Style) interface is used as the default interface for IPMI communication within the system's local operating system. If IPMI commands (such as using ipmitool) are knowingly used by an application from the system's local OS, disabling this interface may impact functionality.

• Save: Save the configured settings.

# 6.10.16 - Keep Share NIC Link Up

This page provides the option for users to configure the shared NIC PHY link up settings.

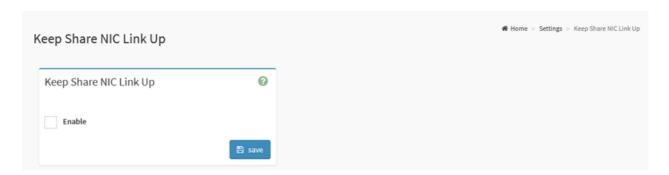

# **Configurable Fields:**

• **Enabled:** Check this option to enable Keep Share NIC Link Up supported.

**Note:** If enabled, the Share NIC PHY will keep the link up, avoiding shared NIC (NC-SI) link disconnects during system resets

• Save: Save the configured settings.

# 6.10.17 - FAN Settings

FAN Settings page provides the ability for users to configure the system FAN settings which are controlled by the BMC. This includes:

- Open Loop Control Table
- Close Loop Control Table
- Fan Assignment
- Manual Speed Config
- Fan Mode

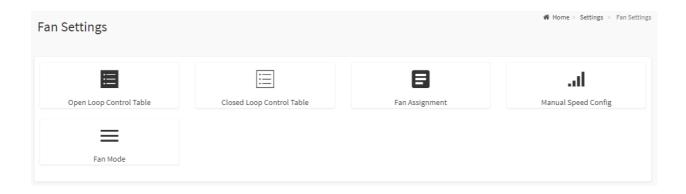

The details about each feature are listed in the following subsections.

**Note:** The default Fan Settings may vary from among Axial Edge Server systems, but are set to ensure adequate cooling, acoustics, and power consumption relative to the standard supported configurations. Modification to the Fan Settings should only be performed by an experienced professional as changes may impact the performance or stability of the system.

Please consult system product manuals for additional default fan configuration details..

# 6.10.17.1 - Open Loop Control Table

This page provides the ability for users to configure the Open Loop Control Table settings.

After a table is created, Users can add the new FAN table from the Temperature Sensor and Corresponding Fan Table page.

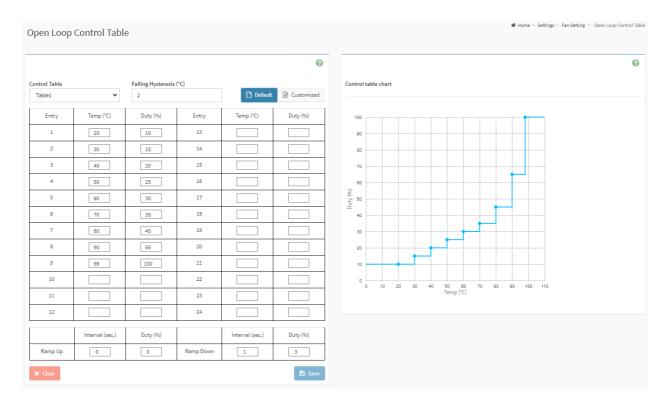

- Control Table: Select the table which to be defined.
- Falling Hysteresis (°C): Temperature tolerance to prevent fan speed switching too fast.
- Entry: Indicates the condition number.
- **Temp (°C):** Specify the temperature for this entry.
- **Duty (%):** Specify the FAN duty for this entry.
- **Default:** Click the Default button will load the default setting values of the selected table.
- **Customized:** Click the Customized button to configure your own settings values for the selected table.
- Ramp Up / Ramp Down: Increasing or decreasing fan speed by a ramp rate to minimize perceived
  noise, set both interval and duty to zero to disable it. Fan speed will be adjusted to the next step
  immediately according to the table if disabled.
- Clear: To clear current settings value on the web.
- Save: Save the configured settings.

### 6.10.17.2 - Close Loop Control Table

This page provides the ability for users to configure Close Loop Control Table settings.

After a table is created, Users can add the new FAN table from the Temperature Sensor and Corresponding Fan Table page.

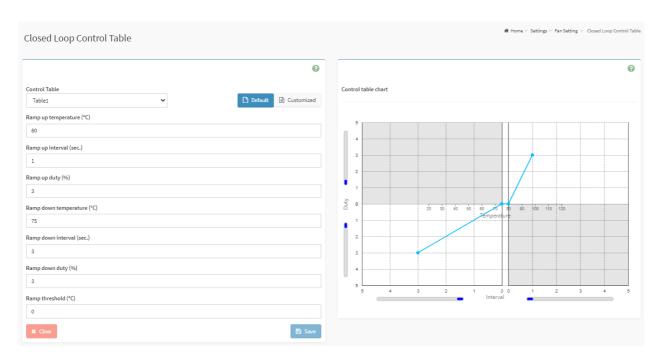

- Table: Select the table which to be used.
- Ramp up temperature (°C): Temperature upper bound setting, fan speed will start to increase when the temperature gets above this setting.
- Ramp up interval (sec.): Steps up the fan speed at this time interval setting.
- Ramp up duty (%): Fan speed will increase by this duty setting when temperature hits the ramp up temperature setting.
- Ramp down temperature (°C): Temperature lower bound setting, fan speed will start to decrease when the temperature gets below this setting.
- Ramp down interval (sec.): Steps down the fan speed at this time interval setting.
- Ramp down duty (%): Fan speed will decrease by this duty setting when temperature hits the ramp down temperature setting.
- Ramp threshold (°C): Minimum temperature for this closed loop table to take effect.
- **Default:** Click the Default button will load the default setting values of the selected table.
- **Customized:** Click the Customized button to configure your own settings values for the selected table
- Clear: Clear current settings value on the web.
- Save: Save the configured settings.

# 6.10.17.3 - Fan Assignment

This page provides the ability for users to assign a Fan Table (Open Loop or Closed Loop) to the temperature sensors in the system.

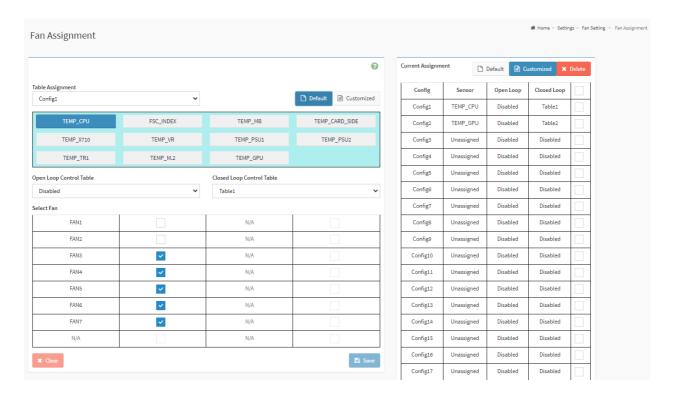

- Table Assignment: Select the Configuration to modify. Config assignments are listed in the left table. The table assignment (config) is relative to the selected (dark blue) temperature sensor(s).
  - Default: Click Default button to load the default setting value (the default selected FAN) of the selected temperature sensor.
  - Customized: Click the Customized button to modify the settings value for the selected FAN.
  - Open Loop Control Table: Select the Open Loop Control Table which to be used. If no table assignment applies, set to Disabled.
  - Close Loop Control Table: Select the Close Loop Control Table which to be used. If no table assignment applies, set to Disabled.
  - Select Fan: Check the fans which are affected by the selected table and sensor combination.
  - Clear: Removes sensor and table assignment of the configuration
  - Save: Save the configured settings.
- **Current Assignment:** Lists the current sensor & table configuration assignments as they are saved from the Table Assignments section.
  - o **Default:** Show the default configuration settings.

- o **Customized:** Show the customized sensor & table configuration settings.
- o **Delete:** Clears the selected (checked) sensor & table configuration.

# 6.10.17.4 - Fan Mode

This page provides the ability for users to configure the Fan Control Mode settings.

| ontrol Mode<br>Mode  | Default  | Customized   | Menuel |
|----------------------|----------|--------------|--------|
| FAN1                 | <b>O</b> | 0            |        |
| FAN2                 | •        | 0            | 0      |
| FAN3                 | 0        | 0            | 0      |
| FAN4                 | 0        | 0            | 0      |
| FAN5                 | <b>⊘</b> | 0            | 0      |
| FAN6                 | •        | 0            | 0      |
| FAN7                 | •        | 0            | 0      |
| N/A                  | 0        | 0            | 0      |
| N/A                  | 0        | 0            | 0      |
| N/A                  | 0        | 0            | 0      |
| N/A                  | 0        | 0            | 0      |
| N/A                  | 0        | 0            | 0      |
| N/A                  | 0        | 0            | 0      |
| N/A                  | 0        | 0            | 0      |
| N/A                  | 0        | 0            | 0      |
| N/A                  | 0        | 0            | 0      |
| num Duty             |          | Maximum Duty |        |
|                      |          | 100          |        |
| Maximum Speed        |          |              |        |
| Fen Feiled           |          | ✓            |        |
| BMC Firmware Update  |          | <u> </u>     |        |
| BIOS Firmware Update |          |              |        |

#### **Configurable Fields:**

- Fan Control Mode: Select the control mode for each Fan listed in the table.
  - o Default will operate according to pre-programmed firmware values.
  - Customized will operate in accordance with the customized fan assignment settings (from Fan Assignment page).
  - Manual will operate in accordance with the statically defined manual fan values (from Manual Speed Config page).
- Minimum Duty (%): The minimum duty cycle of the fans.
- Maximum Duty (%): The maximum duty cycle of the fans.
- **Force Maximum Speed:** Additional parameters which may cause the system fans to ramp to the maximum speed.
- Load Defaults: Load the pre-programmed default values of the form.
- Save: Save the configured settings.

# 6.10.18 - Power Restore Policy

Power Restore Policy page provides the ability for users to configure the power restore policy settings.

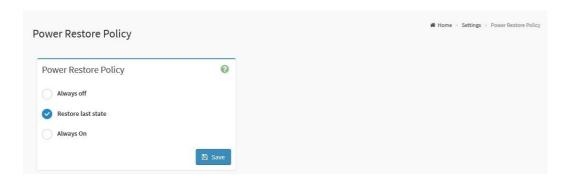

#### **Configurable Fields:**

- Always off: After the power is restored, the system will remain off.
- Restore last state: Restore the system to the same state as before the power failure

Note: Restore last state is the system default.

- Always On: After the power is restored, the system will automatically power-on.
- Save: Save the configured settings.

# 6.10.19 - Password Settings

Password Settings page allows users to configure the password policy.

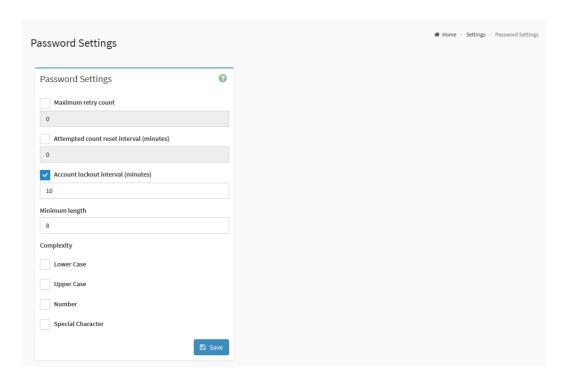

- Maximum retry count: Check this option to enable this feature. When set, this value specifies the
  Maximum Retry Count. Users will be locked out if the number of failed login attempts reach this
  setting.
- Attempted count reset interval (minutes): Check this option to enable this feature. When set, this value specifies the attempted count reset interval.
- Account lockout interval (minutes): Check this option to enable this feature. When set, this value
  indicates the lockout interval.
- Minimum length: Set the minimum password length.
- Complexity: Check the desired password enforcement rules to increase password complexity.
  - o **Lower Case:** Password must have lower case character.
  - **Upper Case**: Password must have upper case character.
  - o **Number:** Password must have number.
  - Special Character: Password must have a special character.
- Save: Save the configured settings.

# 6.11 - Remote Control

The BMC WebUI provides useful remote control services as follows:

- H5Viewer: Remote control KVM via HTML5 web interface
- JViewer: Remote control KVM via Java Runtime Environment (JRE) interface
- Serial Over LAN: Remote control via Serial Over LAN.

The Remote Control page provides links for users to launch the desired remote KVM or SOL service.

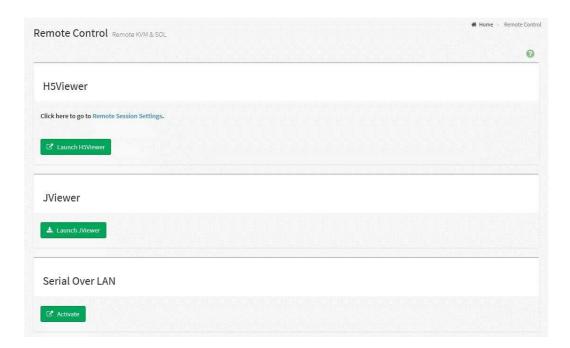

The details about each feature are listed in the following subsections.

# 6.11.1 - H5Viewer

H5Viewer provides a remote KVM service for users to remote control the host through the HTML5 environment.

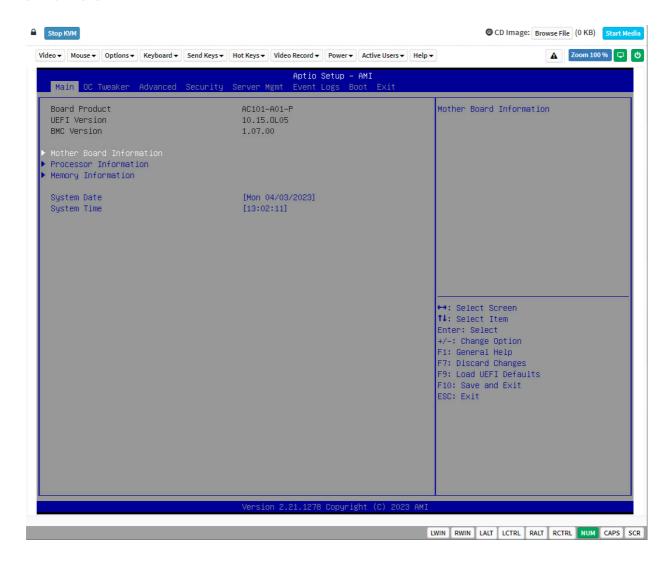

#### Video Menu:

- Pause Video: Click this button to pause the Console Redirection.
- Resume Video: Click this button to resume the Console Redirection when the session is paused.
- Refresh Video: Click this button to update the display shown in the Console Redirection window.
- Host Display
  - Display On: Click this button to enable this feature. The host display will be turned on if this feature is enabled.
  - Display Off: Click this button to enable this feature. The host display will be blank if this
    feature is enabled, but users can view the host screen in the Console Redirection window.
- Capture Screen: Click this button to take a screenshot of the host screen and save it in the client system.

#### Mouse Menu:

- Show Client Cursor: Click this button to show or hide the local mouse cursor on the remote client system.
- **Mouse Mode:** This option handles mouse emulation from local window to remote screen using below methods. Only Administrators have the privilege to configure this option.
  - Absolute Mouse Mode: The absolute position of the local mouse is sent to the server if this option is selected.
  - Relative Mouse Mode: The Relative mode sends the calculated relative mouse position displacement to the server if this option is selected.
  - Other Mouse Mode: This mouse mode sets the client cursor in the middle of the client system and will send the deviation to the host. This mouse mode is specific for SUSE Linux installation.

#### **Option Menu:**

- Zone
  - o **Normal:** Click this button to set the screen size to default size.
  - **Zoom In:** Click this button to increase the screen size. This zoom varies from 100% to 150% with an interval of 10%.
  - Zoom Out: Click this button to decrease the screen size. This zoom varies from 100% to 50% with an interval of 10%.
- Block Privilege Request: Enable or disable the access privilege for the user.
  - Partial Permission
  - No Permission
- Band Width: Select the band width for the Console Redirection window
  - Auto Detect
  - o 256Kbps
  - o 512Kbps
  - o 1Mbps
  - o 10Mbps
  - o 100Mbps
- Compression Mode: This option helps to compress the video data transfer to the specific mode.
  - o YUV 420
  - o YUV 444
  - YUV 444 + 2 color VQ
  - YUV 444 + 4 color VQ
- DTC Quantization Table: This option helps to select the video quality.
  - o 0 Best Quality
  - 0 1
  - 0 2
  - 0 3
  - 0 4
  - \_ 5

#### **Keyboard Menu:**

- Keyboard Layout: This feature is fully compatible when host and client have the same keyboard language layout. If the client and host language layouts differ, some special characters will not be compatible.
  - o English U.S
  - German
  - Japanese
- Virtual Keyboard: Click this button to open a virtual keyboard on the Console Redirection window.

#### **Send Keys Menu:**

#### Hold Down

- **Right Ctrl Key:** Click this button to act as hold down the right-side <CTRL> key when in Console Redirection.
- **Right Alt Key:** Click this button to act as hold down the right-side <ALT> key when in Console Redirection.
- Right Windows Key: Click this button to act as hold down the right-side <WIN> key when in Console Redirection.
- Left Ctrl Key: Click this button to act as hold down the left-side <CTRL> key when in Console Redirection.
- Left Alt Key: Click this button to act as hold down the left-side <ALT> key when in Console Redirection.
- Left Windows Key: Click this button to act as hold down the left- side <WIN> key when in Console Redirection.

#### Press and Release

- Ctrl+Alt+Del: Click this button to act as a single hit the <CTRL>, <ALT> and <DEL> keys
  down simultaneously on the host that the user is redirecting.
- Left Windows Key: Click this button to act as a single hit the left- side <WIN> key when in Console Redirection.
- **Right Windows Key:** Click this button to act as a single hit the right- side <WIN> key when in Console Redirection.
- Context Menu Key: Click this button to act as a single hit the context menu key when in Console Redirection.
- Print Screen Key: Click this button to act as a single hit the print screen key when in Console Redirection.

#### **Hot Keys Menu:**

Add Hot Keys: Click this button to open the User Define Macros window to add a hot key macro.
 The configured key events are saved in the BMC.

#### **Video Record Menu:**

- Record Video: Click this button to start recording the screen.
- Stop Recording: Click this button to stop the recording.

- **Record Settings:** Click this button to open the Record Settings window to configure the settings.
  - **Video Length:** To specify the value for video length, range of 1 to 1800 seconds.
  - **Video Compression:** To specify the value for video compression, range of 0.1 (low image quality) to 0.9 (high image quality).
  - Normalized video resolution to 1024 X 768: Enable this feature that host video will be scaled to 1024 x 768 in the recorded video file.
  - **OK:** Click this button to save the configured settings.
  - Cancel: Click this button to leave this window without saving the settings.

#### **Power Menu:**

- **Reset Server:** To reboot the system without powering off (warm boot).
- Immediate Shutdown: To perform Power OFF Immediately.
- Orderly Shutdown: To Power OFF the server in proper order.
- Power On Server: To Power ON the server.
- Power Cycle Server: To first power off, and then reboot the system (cold boot).

#### **Active Users Menu:**

• Click this option to display the active users and their system IP address.

#### **Help Menu:**

 Click this option to get more information About H5Viewer. The KVM Remote Console utility version and plugin version will be displayed.

# **Quick Buttons:**

- This quick button will show/hide notifications dropdown menu, which will contain the list of notifications displayed by H5Viewer.
- Zoom 100 %: This quick button indicates the current zoom value in percentage.
- This quick button indicates the current host monitor status. If the icon is in green color then the host monitor is unlocked. If the icon is in red color then the host monitor is locked. Clicking the button to change the monitor status.
- This quick button indicates the current server power status. If the icon is in green color, the server power status is powered on. If the icon is in red color, the server power status is powered off. Click this button to toggle immediate power off/power on the host.
- Stop KVM: Click this button to close the current KVM session and Console Redirection window.
- **@CD Image:** Browse File (0 KB): Click the Browse File button to select the image file to remote mount the image file to the host.
- Media Boost: Click the Media Boost button to boost up the image mount process.
- Start Media: Click the Start Media button to start the remote mount of the selected image file.

• Stop Media: Click the Stop Media button to stop the remote mount of the image file.

# **Status Bar Buttons:**

• LWIN RWIN LALT LCTRL RALT RCTRL NUM CAPS SCR: Num/Caps/Scroll lock buttons are LED status buttons that denote the current status of Num/Caps/Scroll lock in the host.

### 6.11.2 - JViewer

JViewer is an OS independent plug-in which can be used in Windows as well as Linux with the help of JRE. JRE must be installed in the client's system to use the JViewer.

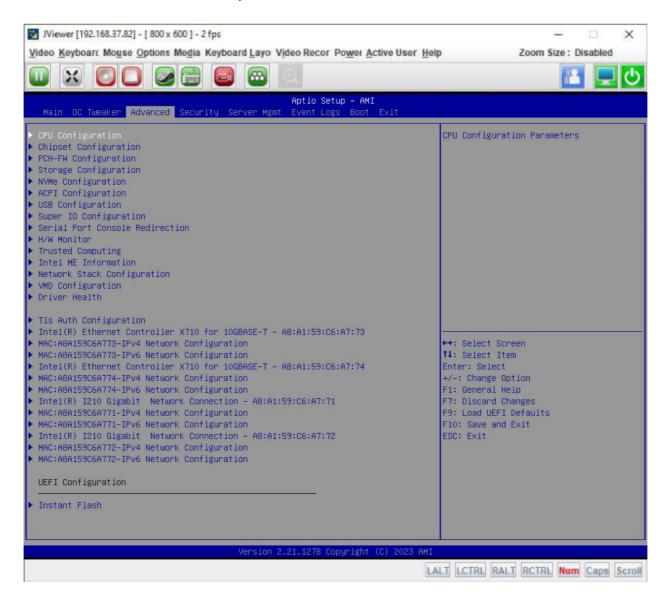

#### Video Menu:

- Pause Redirection: Click this button to pause the Console Redirection.
- Resume Redirection: Click this button to resume the Console Redirection when the session is paused.
- Refresh Video: Click this button to update the display shown in the Console Redirection window.
- **Turn ON Host Display:** Click this button to enable this feature. The host display will be turn on if this feature is enabled.
- **Turn OFF Host Display:** Click this button to enable this feature. The host display will be blank if this feature is enabled, but users can view the host screen in the Console Redirection window.

- Capture Screen: Click this button to take a screenshot of the host screen and save it in the client system.
- Full Screen: Click this button to view the Console Redirection in full screen mode (Maximize).
- Compression Mode: This option helps to compress the video data transfer to the specific mode.
  - o YUV 420
  - o YUV 444
  - YUV 444 + 2 color VO
  - YUV 444 + 4 color VQ
- DTC Quantization Table: This option helps to select the video quality.
  - o 0 Best Quality
  - 0 1
  - 0 2
  - 0 3
  - 0 4
  - 0 5
  - 0 6
  - 7 Worst Quality
- Exit: Click this button to exit the Console Redirection screen.

#### **Keyboard Menu:**

- **Hold Right Ctrl Key:** Click this button to act as hold down the right-side <CTRL> key when in Console Redirection.
- Hold Right Alt Key: Click this button to act as hold down the right-side <ALT> key when in Console Redirection.
- Hold Left Ctrl Key: Click this button to act as hold down the left-side <CTRL> key when in Console

  Redirection.
- Hold Left Alt Key: Click this button to act as hold down the left-side <ALT> key when in Console Redirection.
- Left Windows Key: Click this button to act as the left-side <WIN> key when in Console
  Redirection. Users can also decide how the key should be pressed: Hold Down or Press and
  Release.
  - Hold Down
  - Press and Release
- Right Windows Key: Click this button to act as the right-side <WIN> key when in Console
  Redirection. Users can also decide how the key should be pressed: Hold Down or Press and
  Release.
  - Hold Down
  - o Press and Release
- **Ctrl+Alt+Del:** Click this button to act as a single hit the <CTRL>, <ALT> and <DEL> keys down simultaneously on the host that the user is redirecting.
- Context Menu Key: Click this button to act as a single hit the context menu key when in Console Redirection.
- Hot Key

- Add Hot Keys: Click this button to open the User Define Macros window and add a hot key macro. The configured key events are saved in the BMC.
- **Full Keyboard Support:** Enable this option to provide full keyboard support. This option is used to trigger the Ctrl and Alt key directly to host from the physical keyboard.

#### Mouse Menu:

- **Show Cursor:** Click this button to show or hide the local mouse cursor on the remote client system.
- Mouse Calibration: This option can be used only if the mouse mode is relative.
- Mouse Mode: This option handles mouse emulation from local window to remote screen using below methods. Only the Administrator has the privilege to configure this option.
  - Absolute Mouse Mode: The absolute position of the local mouse is sent to the server if this option is selected.
  - Relative Mouse Mode: The Relative mode sends the calculated relative mouse position displacement to the server if this option is selected.
  - Other Mouse Mode: This mouse mode sets the client cursor in the middle of the client system and will send the deviation to the host. This mouse mode is specific for SUSE Linux installation.

## **Option Menu:**

- Band Width: Select the bandwidth for the Console Redirection window
  - o Auto Detect
  - o 256Kbps
  - o 512Kbps
  - o 1Mbps
  - o 10Mbps
  - o 100Mbps

#### Zone:

- Zoom In: Click this button to increase the screen size. This zoom varies from 100% to 150% with an interval of 10%.
- Zoom Out: Click this button to decrease the screen size. This zoom varies from 100% to 50% with an interval of 10%.
- o Actual Size: Click this button to set the screen size to default size.
- Fit to Client Resolution: If the host screen resolution is greater than the client screen resolution, choose this option to fit the host screen to client screen.
- Fit to Host Resolution: If the host screen resolution is lesser than the client screen resolution, choose this option to resize the JViewer frame to the host resolution.
- Send IPMI Command: Click this button to open the IPMI Command Dialog window, users can
  enter the raw IPMI command in the Hexadecimal field as hexadecimal value and click Send. The
  response will be displayed on the IPMI Command Dialog window.
- **GUI Language:** Select the desired GUI language.
  - o Chinese [CN]
  - o English [EN]

- French [FR]
- Block Privilege Request: Enable or disable the access privilege for the user.
  - o Allow Only Video
  - o Deny Access

#### **Media Menu:**

• Virtual Media Wizard...: Click this button to open the Virtual Media window.

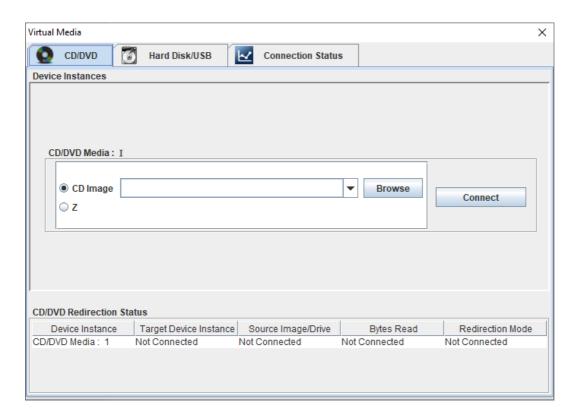

The virtual media application will allow users to redirect different media to the host system. The application supports CD/DVD, Hard Disk/USB devices as well as image files.

# **Keyboard Layout Menu:**

- Auto Detect: This option is used to detect keyboard layout automatically.
- Physical Keyboard:
  - Host Platform: This feature contains two options Windows and Linux.
  - List of Host Physical Keyboard languages supported:
    - English -US
    - English UK
    - French
    - French (Belgium)
    - German (Germany)
    - German (Switzerland)
    - Japanese
    - Spanish
    - Italian
    - Danish
    - Finnish
    - Norwegian (Norway)
    - Portuguese (Portugal)
    - Swedish
    - Dutch (Netherland)
    - Dutch (Belgium)
    - Turkish F
    - Turkish 0
- SoftKeyboard: This option allows the user to select the keyboard layout. It will show the dialog

similar to Windows On-screen keyboard. If the client and host languages are different, the user can select the soft keyboard that corresponds to the host keyboard layout from the list shown in JViewer, and use it to avoid typo errors.

- List of Soft Physical Keyboard languages supported:
  - English –US
  - English UK
  - o Spanish
  - o French
  - German (Germany)
  - o Italian
  - o Danish
  - o Finnish
  - German (Switzerland)
  - Norwegian (Norway)
  - o Portuguese (Portugal)
  - Swedish
  - o Hebrew
  - French (Belgium)
  - Dutch (Netherland)
  - o Dutch (Belgium)
  - o Russian (Russia)
  - Japanese (QWERTY)
  - Japanese (Hiragana)
  - Japanese (Katakana)
  - o Turkish F
  - o Turkish Q

#### **Video Record Menu:**

- Start Record: Click this button to start recording the screen.
- **Stop Record:** Click this button to stop the recording.
- Record Settings: Click this button to open the Record Settings window to configure the settings.

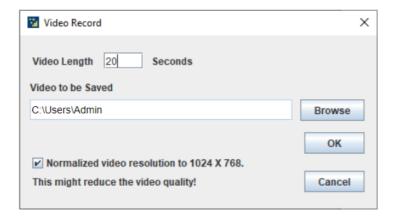

- **Video Length:** To specify the value for video length.
- Video to be Saved: To specify the location where to save the video file.
- **Normalized video resolution to 1024 X 768:** Enable this feature that host video will be scaled to 1024 x 768 in the recorded video file.
- **OK:** Click this button to save the configured settings.
- Cancel: Click this button to leave this window without saving the settings.

#### **Power Menu:**

- Reset Server: Reboot the system without powering off (warm boot).
- Immediate Shutdown: To perform Power OFF Immediately.
- Orderly Shutdown: To Power OFF the server in proper order.
- Power On Server: To Power ON the server.
- Power Cycle Server: To first power off, and then reboot the system (cold boot).

#### **Active Users Menu:**

Click this option to display the active users and their system IP address.

#### **Help Menu:**

• Click this option to get more information About JViewer. The KVM Remote Console utility version and plugin version will be displayed.

#### **Quick Buttons:**

- It is quick button is used to play the Console Redirection after being paused.
- Inis quick button is used to pause the Console Redirection.
- IThis quick button is used to view the Console Redirection in full screen mode.
- This quick button is used to open the CD/DVD window of the Virtual Media application.
- This quick button is used to open the Hard Disk/USB window of the Virtual Media application.
- It is quick button is used to show or hide the mouse cursor on the remote client system.
- Image: This quick button is used to open a soft keyboard on the Console Redirection window.
- This quick button is used to start video recording.
- This quick button is used to display the available hotkeys.
- List This quick button indicates the active users.
- It is quick button indicates the current host monitor status. If the icon is in green color then the host monitor is unlocked. If the icon is in red color then the host monitor is locked. Clicking the button to change the monitor status.
- This quick button indicates the current server power status. If the icon is in green color, the server power status is powered on. If the icon is in red color, the server power status is powered off. Click this button to toggle immediate power off/power on the host.

# **Status Bar Buttons:**

• LALT LCTRL RALT RCTRL Num Caps Scroll : Num/Caps/Scroll lock buttons are LED status buttons that denote the current status of Num/Caps/Scroll lock in the host.

### 6.11.3 - Serial Over LAN

Serial Over LAN (SOL) is a mechanism that enables the input and output of the serial port for a managed system to be redirected over IP.

In this feature, Serial data is transmitted to HTML5 Web UI through websocket.

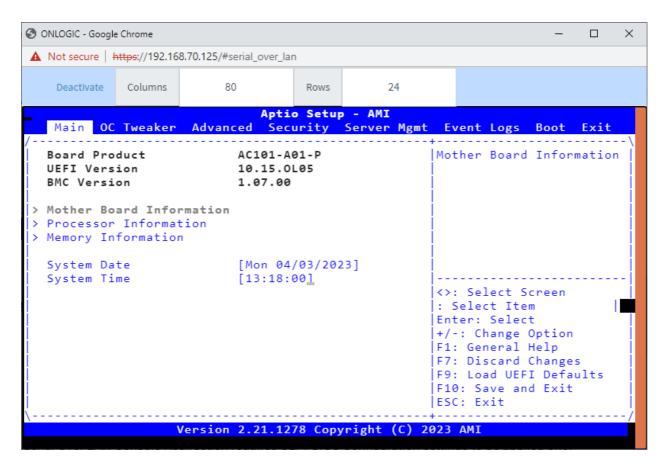

#### **Configuration Menu:**

- Deactivate: Click Deactivate button to stop the SOL session.
- Columns: Adjust the Column size.
- Rows: Adjust the Row size.

**Note:** Serial Over LAN Console Redirection requires UEFI/BIOS Configuration settings to be applied prior to use. Ensure that SOL Console Redirection is Enabled in BIOS settings before activating the Serial Over LAN feature.

To enable SOL Console Redirection from UEFI System Setup, enter System Setup using the <F2> or <Del> keys on boot, then go to Advanced  $\rightarrow$  Serial Port Console Redirection  $\rightarrow$  SOL  $\rightarrow$  Console Redirection and set to Enabled.

# 6.12- Image Redirection

The Image Redirection page provides the feature tab for users to access and modify the state of remote image redirection.

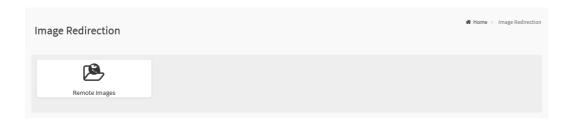

The details about each feature are listed in the following subsections.

# 6.12.1 - Remote Images

The Remote Images page provides the ability for users to view the configured images on BMC and modify the state.

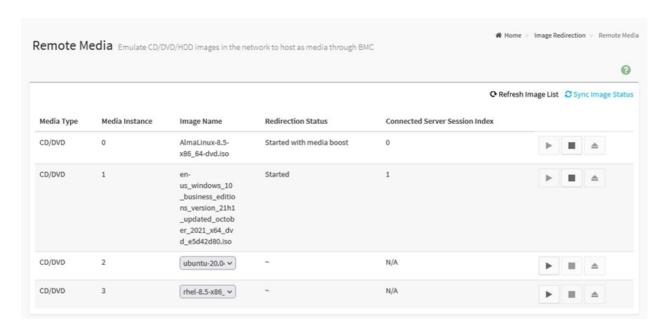

# **Configurable/Informational Fields:**

- Media Type: The type Media devices supported for Active Redirections.
- Media Instance: The number of Media devices supported for Active Redirections.
- Image Name: The name of Media devices supported image for Active Redirections.
- Redirection Status: The status of the image redirection for Active Redirections.
- Connected Server Session Index: Indicates the number of connected server session index.
- Play: Click Play ( ) button to redirect the selected image.
- Stop: Click Stop ( ) button to stop the remote image redirection.
- Clear: Click Clear ( ) button to clear the selected image from the BMC.
- Refresh Image List: Click Refresh Image List (♣) to get the latest list of Images from the Remote storage server.
- Sync Image Status: Click Sync Image Status ( ) to Turn on/off the redirection status of Images from the BMC.

# 6.13 - Power Control

The Power Control page provides the ability for users to view and configure the power state of the host.

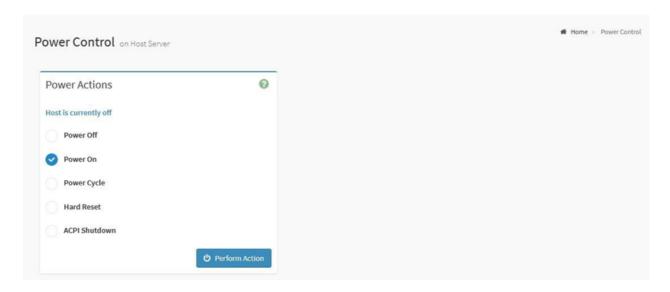

- Power Off: Select to immediately power off the host.
- **Power On:** Select to power on the host.
- **Power Cycle:** Select to select this option, the host will first power off, and then reboot the host (cold boot).
- Hard Reset: Select to reboot the host without powering off (warm boot).
- ACPI Shutdown: Select to initiate operating system shutdown prior to the shutdown.
- Perform Action: Execute the selected power action.

# 6.14 - Miscellaneous

The Miscellaneous page provides links to pages where users can configure and monitor the following:

- UID Control
- Post Snoop

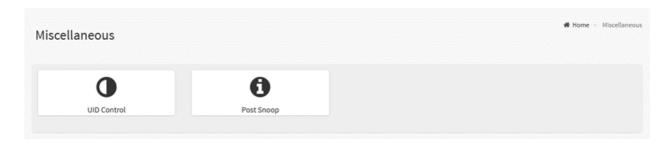

The details about each feature are listed in the following subsections.

# 6.14.1 - UID Control

UID Control page provides the ability for users to configure Unit ID LED, which is used to assist with physical identification of the server system's location.

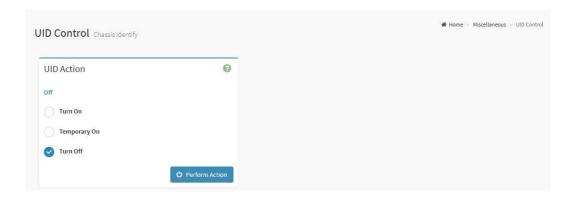

# **Configurable Fields:**

- UID Action
  - o Status: Indicates current UID status.
- Turn On: To turn on UID LED.
- **Temporary On:** To temporary turn on UID LED (15 sec blink).
- Turn Off: To turn off the UID LED.
- Perform Action: Click Perform Action button to executing selected UID action

.

# 6.14.2 - Post Snoop

The Post Snoop page provides users the ability to view the latest BIOS POST code which was snooped by BMC.

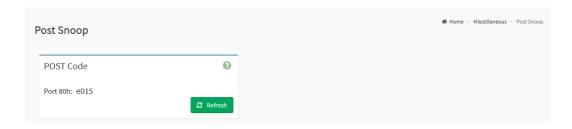

# **Informational Fields:**

- Port 80h: Indicates the latest BIOS POST code.
- Refresh: Click the Refresh button to update the latest BIOS POST code.

# 6.15 - Maintenance

The Maintenance page provides the ability for users to perform the following maintenance tasks:

- Backup Configuration
- BMC Recovery
- Firmware Image Location
- Firmware Information
- Firmware Update
- BIOS Update
- Preserve Configuration
- Restore Configuration
- Restore Factory Defaults
- System Administrator
- Reset

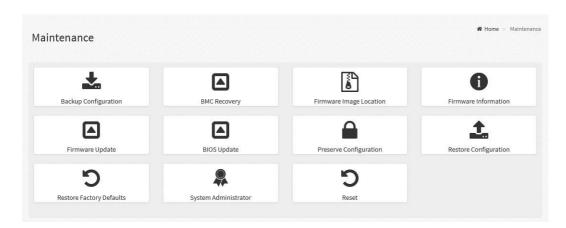

The details about each feature are listed in the following subsections.

## 6.15.1 - Backup Configuration

Backup Configuration page provides the ability for users to select the specific configuration items to be backed up and downloaded to a local client.

**Note:** Backup Configurations may only be restored to systems from which they were originally taken. Backup Configurations are not intended to be applied to different systems, even of the same type and configuration.

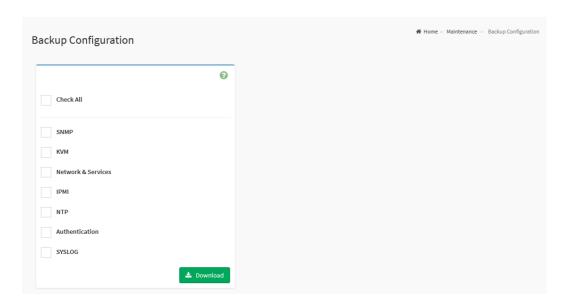

- Check All: Check this option to select all configuration items listed on the page.
- SNMP: Check this option to backup the SNMP settings.
- KVM: Check this option to backup the KVM settings.
- Network & Services: Click this option to backup the Network & Services settings.
- IPMI: Check this option to backup the IPMI settings.
- NTP: Check this option to backup the NTP settings.
- Authentication: Check this option to backup the Authentication settings.
- SYSLOG: Check this option to backup the SYSLOG file.
- Download: Check Download button to download the selected item backup file.

## 6.15.2 - BMC Recovery

The BMC Recovery page provides the ability for users to configure the BMC Recovery settings.

The BMC Auto-Recovery is a mechanism to flash and boot the recovery image when the primary image in the SPI-ROM is corrupted or fails to boot. It provides an additional failover mechanism for BMC firmware.

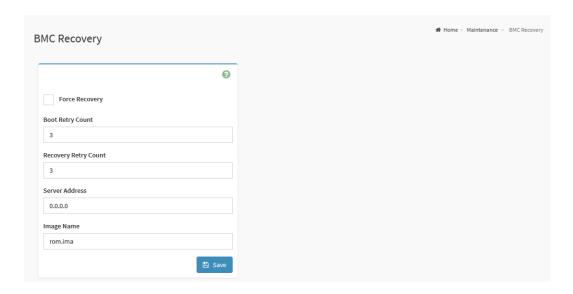

- Force Recovery: Check this option to start auto-recovery immediately at the next reboot.
- Boot Retry Count: Specific the number of retries to reset the BMC and this count ranges from 1 to
   5.
- Recovery Retry Count: Specific the number of retries to recover firmware image during the recovery process and This count ranges from 1 to 5.
- Server Address: Address of the server where the firmware image is stored.
- Image Name: To edit the default recovery image name on TFTP server.
- Save: Save the configured settings

## 6.15.3 - Firmware Image Location

The Firmware Image Location page provides the ability for users to configure the image transfer protocol for transferring the firmware image onto BMC.

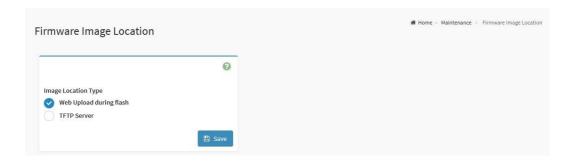

- Image Location Type: Select the type of transfer the firmware image into the BMC either Web Upload during flash or TFTP Server.
- Web Upload during flash: Transfer firmware image through web service.
- TFTP Server: Transfer firmware image through TFTP protocol.
- **TFTP Server Address:** Specify the address of the TFTP server where the firmware image is stored.
- **TFTP Image Name:** To specify the firmware image file name.
- **TFTP Retry Count:** To specify the number of times to be retried in case a transfer failure occurs.
- Save: Save the configured settings.

### 6.15.4 - Firmware Information

The Firmware Information page provides the current BMC firmware information.

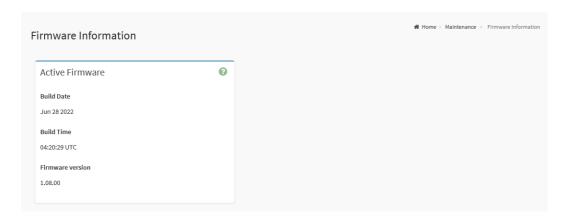

### **Informational Fields:**

- Build Date: Indicate the build date of the active BMC image.
- Build Time: Indicate the build time of the active BMC image.
- Firmware Version: Indicate the firmware version of the active BMC image.

## 6.15.5 - Firmware Update

The Firmware Update page provides the option for users to update firmware through BMC web service. This is the location where BMC firmware updates are to be applied.

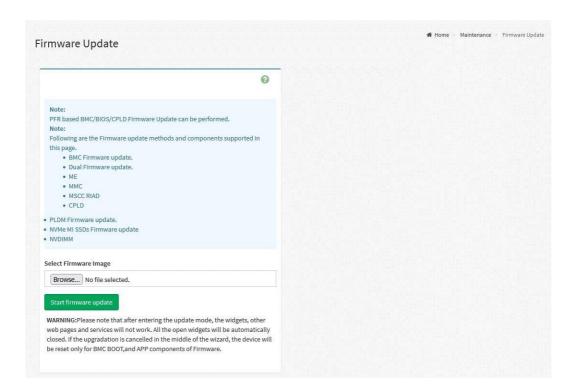

### **Configurable Fields:**

- Select Firmware Image: Click the Browse button to open file upload window, then select the to be updated firmware image file.
- **Start Firmware Update:** Click the Start Firmware Update button to start the firmware update process.

**Note:** To update firmware, follow the prompts on the page. Firmware images will first be uploaded to the BMC and user's will be prompted prior to initiating the firmware flashing procedure.

### 6.15.6 - BIOS Update

The BIOS Update page provides the option for users to update host BIOS through BMC web service.

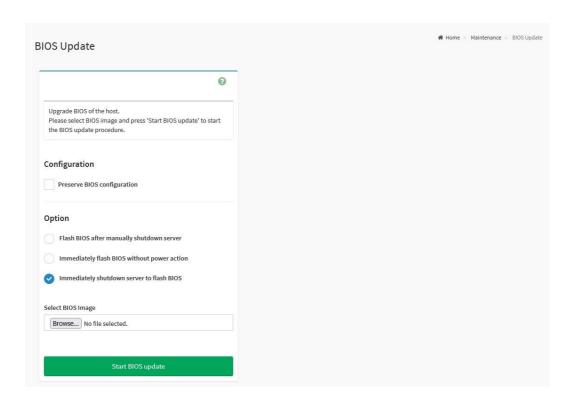

#### **Configurable Fields:**

- Configuration
  - Preserve BIOS configuration: Click this option to preserve current BIOS configuration settings.
- Option
  - Flash BIOS after manually shutdown server: Select this option to wait for manually shutdown server to flash BIOS firmware image.
  - Immediately flash BIOS without power action: Select this option to flash BIOS firmware image immediately.
  - Immediately shutdown server to flash BIOS: Select this option to shutdown server immediately to flash BIOS firmware image.
- **Select BIOS Image:** Click the Browse button to open file upload window, then select the updated BIOS firmware image file.
- Start BIOS Update: Click Start BIOS Update button to start the BIOS update process.

**Note:** To update firmware, follow the prompts on the page. Firmware images will first be uploaded to the BMC and user's will be prompted prior to initiating the firmware flashing procedure.

## 6.15.7 - Preserve Configuration

The Preserve Configuration page provides the ability for users to configure the settings to be preserved when flashing BMC firmware images.

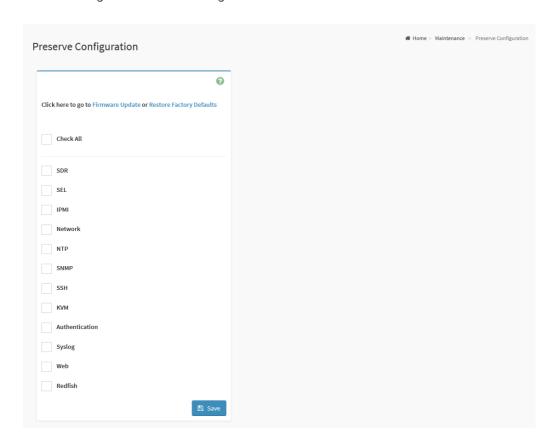

- Check All: Check this option to select all configuration items listed on the page.
- SDR: Check this option to preserve the SDR settings.
- SEL: Check this option to preserve the SEL settings.
- IPMI: Check this option to preserve the IPMI settings.
- Network: Check this option to preserve the Network settings.
- NTP: Check this option to preserve the NTP settings.
- **SNMP:** Check this option to preserve the SNMP settings.
- SSH: Check this option to preserve the SSH settings.
- KVM: Check this option to preserve the KVM settings.
- Authentication: Check this option to e preserve the Authentication settings.
- **Syslog:** Check this option to preserve the Syslog settings.
- Web: Check this option to preserve the Web settings.
- Redfish: Check this option to preserve the Redfish settings.
- Save: Save the configured settings.

# 6.15.8 - Restore Configuration

The Restore Configuration page provides the option for users to restore configuration settings through BMC web service with the backup file created from the Backup Configuration page.

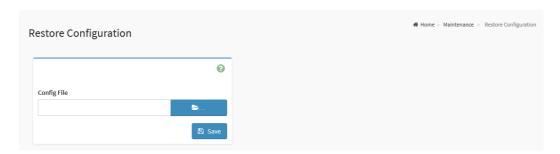

- Config File: Click the Browse icon ( ) to open the file upload window, then select the updated backup config file.
- Save: Click the Save button to start the restore configuration process.

### 6.15.9 - Restore Factory Defaults

The Restore Factory Defaults page provides the ability for users to modify the configuration settings that are preserved during a restoration of factory defaults.

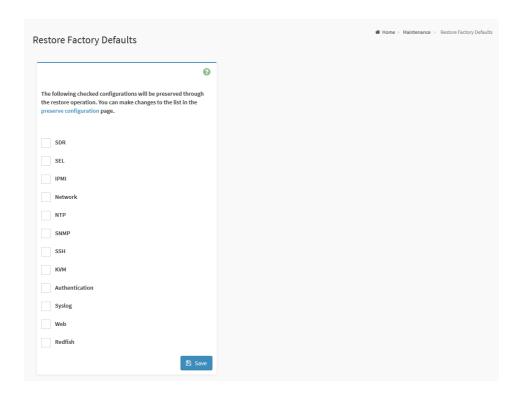

- SDR: Check this option to preserve the SDR settings during the restore factory defaults process.
- SEL: Check this option to preserve the SEL settings during the restore factory defaults process.
- **IPMI:** Check this option to preserve the IPMI settings during the restore factory defaults process.
- Network: Check this option to preserve the Network settings during the restore factory defaults process.
- NTP: Check this option to preserve the NTP settings during the restore factory defaults process.
- SNMP: Check this option to preserve the SNMP settings during the restore factory defaults process.
- SSH: Check this option to preserve the SSH settings during the restore factory defaults process.
- KVM: Check this option to preserve the KVM settings during the restore factory defaults process.
- Authentication: Check this option to preserve the Authentication settings during the restore factory defaults process.
- Syslog: Check this option to preserve the Syslog settings during the restore factory defaults process.
- Web: Check this option to preserve the Web settings during the restore factory defaults process.
- Redfish: Check this option to preserve the Redfish settings during the restore factory defaults process.
- Save: To perform the restore factory defaults process with configured settings.

# 6.15.10 - System Administrator

The System Administrator page provides the ability for users to configure the System Administrator settings.

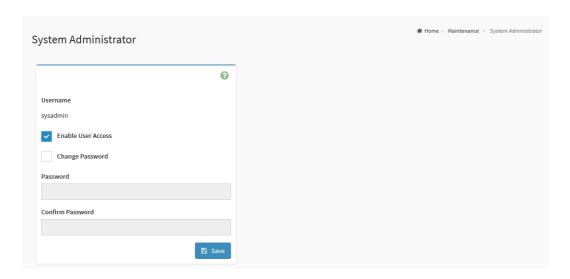

- Username: Indicates the username of System Administrator.
- Enable User Access: Click this option to enable user access for the system administrator.
- Change Password: Click this option to enable change password.
- Password: The new password for the system administrator account.
- Confirm Password: The same new password for the system administrator account to confirm.
- **Save**: Save the configured settings.

### 6.15.11 - Reset

The Reset page provides the option for users to perform a cold reset of the Baseboard Management Controller.

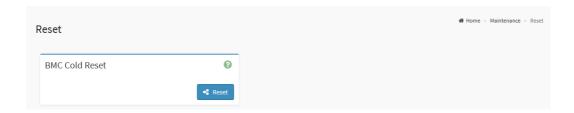

### **Configurable Fields:**

• Reset: Click the Reset button to perform a BMC cold reset to reset the device.

# 6.16 - Sign Out

It is always recommended to ensure that inactive users Sign Out of the BMC WebUI.

To perform a sign out, click the **Sign out** tab from the menu bar or click the **Sign out** button from the current user window in the top right corner of the BMC WebUI screen.

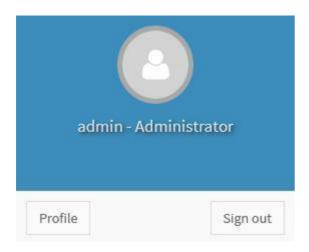

# 7.0 - Intelligent Platform Management Interface (IPMI)

This section provides an overview of the IPMI commands that are supported by the Axial Edge Server BMC, along with their descriptions and usage instructions.

### 7.1 - IPMI Version

The Axial Edge Server BMC is compatible with the IPMI 2.0 specification.

For additional IPMI 2.0 specification details, please refer to the following: <a href="https://www.intel.com/content/dam/www/public/us/en/documents/product-briefs/ipmi-second-gen-interface-spec-v2-rev1-1.pdf">https://www.intel.com/content/dam/www/public/us/en/documents/product-briefs/ipmi-second-gen-interface-spec-v2-rev1-1.pdf</a>

# 7.2 - Using IPMItool

IPMItool is a command-line interface tool that allows system administrators to manage and monitor servers remotely (via network connectivity to the BMC) or locally (via KCS interface).

For additional public information pertaining to IPMItool, please refer to the following: <a href="https://github.com/ipmitool/ipmitool">https://github.com/ipmitool/ipmitool</a>

# 7.2.1 - Using IPMItool locally (KCS Interface)

This section will briefly outline how to use IPMItool from an OS that is running on an Axial Edge Server. It should be noted that IPMItool can be compiled to run on Windows, the ability to support local ipmitool command execution via the KCS interface may not operate properly.

1. Ensure that the ipmitool utility is installed by running the following command:

```
>ipmitool -V
ipmitool version 1.8.19
```

Note: If not installed, make sure to install it using the appropriate procedure for the OS.

2. Ensure that the KCS interface is enabled within your UEFI System Setup menu.

Note: The KCS interface is typically enabled by default.

3. Execute an example ipmitool command locally against the BMC.

```
> ipmitool power status
Chassis Power is on
```

### 7.2.2 - Using IPMItool remotely (Network Interface)

This section will briefly outline how to use IPMItool to query a network connected Axial Edge Server BMC from a remote client.

To execute IPMI commands against the BMC of a server remotely:

- 1. Ensure that your remote client has network connectivity to the BMC.
- 2. A <BMC Host IP Address> must be specified
- 3. A < Username > must be specified
- 4. A <Password> must be specified
- 5. The Username/Password must have appropriate credentials to perform IPMI commands.

Using the same example command (mc info) as above, but running the command from a remote client, the command would be as follows:

ipmitool -I lanplus -H <BMC Host IP Address> -U <Username> -P <Password> power status

```
e.g. > ipmitool -I lanplus -H 192.168.70.125 -U admin -P mypassword power status Chassis Power is on
```

## 7.3 - Common IPMItool Commands

Listed in the table below are some common IPMItool commands.

For the latest official IPMItool manpage, please refer to the following:

https://github.com/ipmitool/ipmitool/blob/master/doc/ipmitool.1.in

| Command                       | Description                                                                                |  |
|-------------------------------|--------------------------------------------------------------------------------------------|--|
| ipmitool lan print            | Displays the current LAN configuration of the BMC (Baseboard Management Controller)        |  |
| ipmitool power status         | Displays the power status of the host system                                               |  |
| ipmitool power on             | Powers on the host system                                                                  |  |
| ipmitool power off            | Powers off the host system                                                                 |  |
| ipmitool power reset          | Performs a hard reset of the host system                                                   |  |
| ipmitool chassis status       | Displays the current status of the chassis, including power, fans, and temperature sensors |  |
| ipmitool chassis power status | Displays the power status of the chassis                                                   |  |
| ipmitool chassis power on     | Powers on the chassis                                                                      |  |

| ipmitool chassis power off   | Powers off the chassis                            |
|------------------------------|---------------------------------------------------|
| ipmitool chassis power reset | Performs a hard reset of the chassis              |
| ipmitool sensor list         | Displays a list of available sensors on the BMC   |
| ipmitool sensor get          | Displays the current reading of a specific sensor |
| ipmitool sel list            | Displays the System Event Log (SEL)               |
| ipmitool sel clear           | Clears the System Event Log (SEL)                 |

# 7.4 - Supported OEM IPMI Commands

This section provides the information of the OEM IPMI commands supported on BMC AST2600 controller of OnLogic mainboards.

The Network Function (NetFN) of OnLogic OEM IPMI Commands is shown in the following:

NetFn: 0x3A

The supported OEM IPMI Commands are listed in the following:

- 0x52 Master Write Read
- 0x67 Get Boot Complete
- 0x82 Set Sensor Monitor
- 0x83 Get Sensor Monitor

The details about each command are listed in the following subsections.

# 7.4.1 - Master Write Read (0x67)

|               | Byte | Data Field                  |
|---------------|------|-----------------------------|
| Request Data  | 1    | I2C Bus                     |
|               | 2    | Slave Address               |
|               | 3    | Read Count                  |
|               | 4:N  | Data Write (Up to 50 Bytes) |
| Response Data | 1    | Completion Code             |
|               | 2:N  | Data Read                   |

# 7.4.2 - Get Boot Complete (0x67)

|               | Byte | Data Field                                                   |
|---------------|------|--------------------------------------------------------------|
| Request Data  | -    | -                                                            |
| Response Data | 1    | Completion Code                                              |
|               | 2    | BMC Boot State 00h = BMC is booting 01h = BMC boot completed |

# 7.4.3 - Set Sensor Monitor (0x82)

|               | Byte | Data Field                                             |
|---------------|------|--------------------------------------------------------|
| Request Data  | 1    | Sensor Monitor Config<br>00h = Disable<br>01h = Enable |
| Response Data | 1    | Completion Code                                        |

# 7.4.4 - Get Sensor Monitor (0x83)

|               | Byte | Data Field                                                                |
|---------------|------|---------------------------------------------------------------------------|
| Request Data  | -    | -                                                                         |
| Response Data | 1    | Completion Code                                                           |
|               | 2    | Sensor Monitor Config<br>00h = BMC is booting<br>01h = BMC boot completed |

**End of Document**